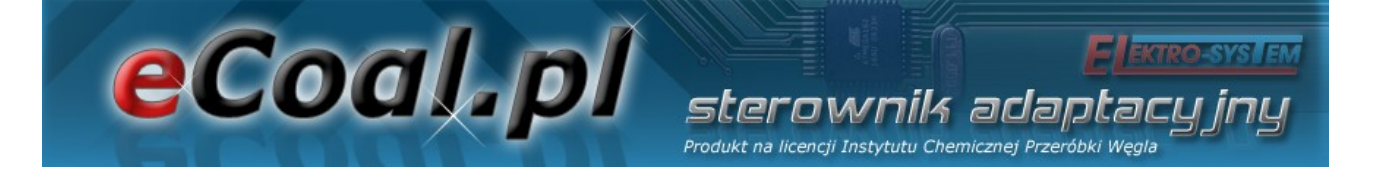

## *eCoal.pl*

### *V2.1*

### Adaptative Steuereinheit

Produkt hergestellt aufgrund der Lizenz des Institutes für chemische Verarbeitung von Kohle

Bedienungsanleitung

Kutno, den 28.03.2013

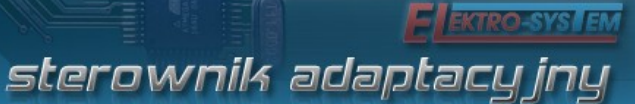

Produkt na licencji Instytutu Chemicznej Przeróbki Węgla

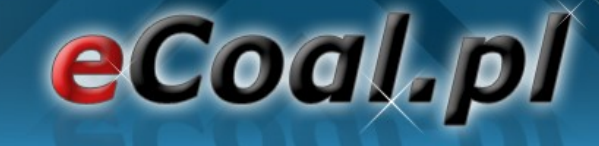

#### **Inhaltsverzeichnis**

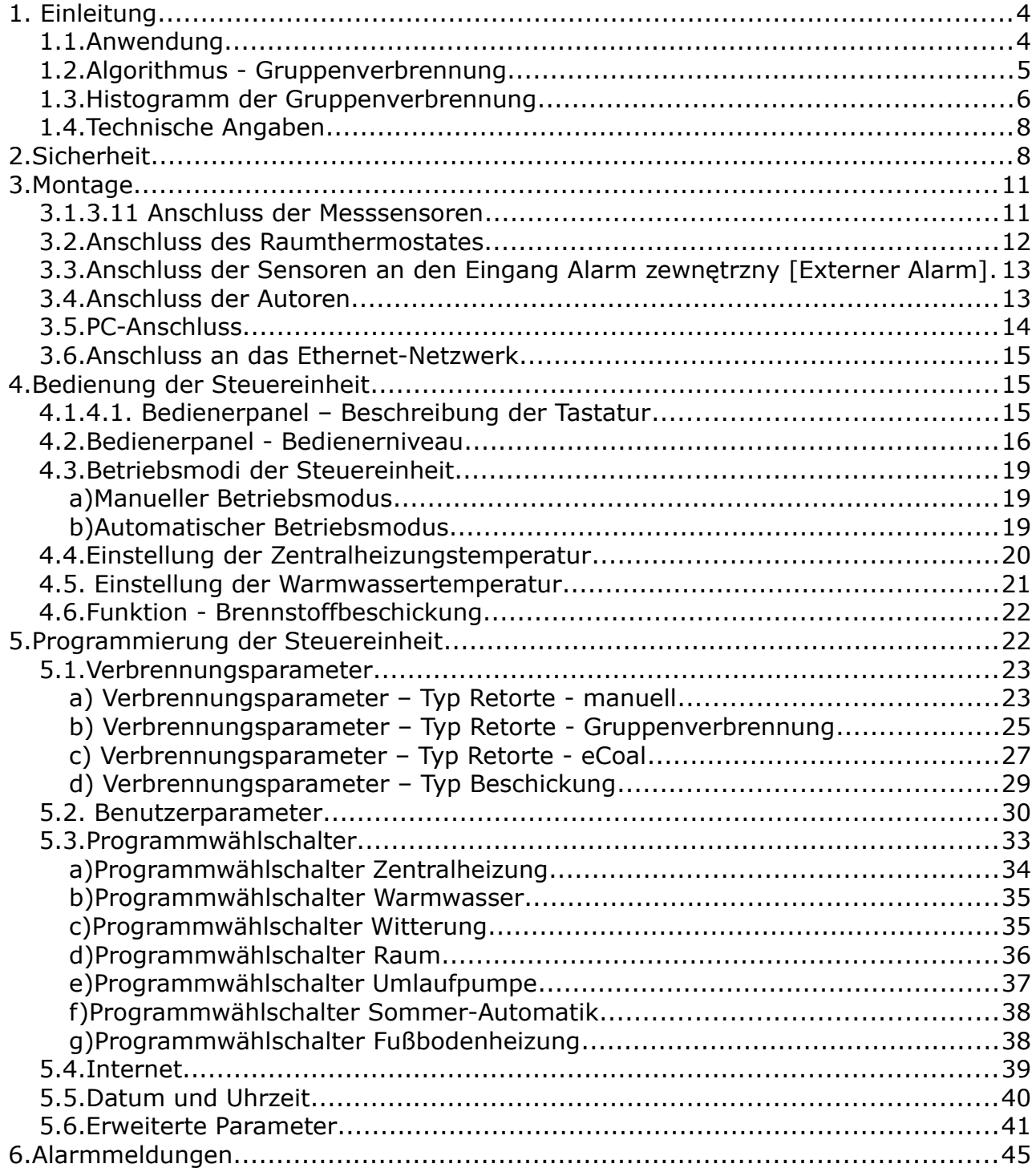

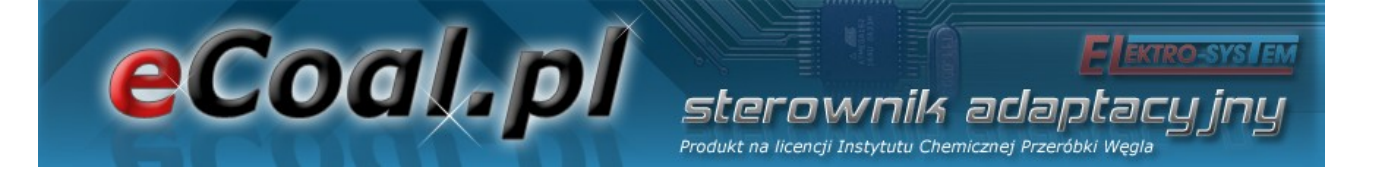

#### Wir laden Sie ein, unsere Internetseite zu besuchen

### *[http://eCoal.pl](http://eCoal.pl/)*

## *[http://eSterownik.pl](http://eSterownik.pl/)*

### **Auf den oben angeführten Internetseiten finden Sie Folgendes:**

- Antworten auf meist gestellte Fragen *FAQ*
- Die neueste Software für die Steuereinheit *eCoal.pl*
- Die neueste Internetseite für die Steuereinheit *eCoal.pl*
- Das speziell für die Benutzer der Steuereinheit *eCoal.pl* vorbereitete Portal *eSterownik.pl*, das einen *Fernzugan***g** zur Steuereinheit mittels der Internetseite ermöglicht, sollten Sie keine öffentliche IP-Adresse zur Verfügung haben. Ein Proxy-Server, der die Kommunikation mit einer Steuereinheit, der keine öffentliche IP-Adresse zugeordnet ist, ermöglicht.
- Benutzer-Forum
- Software-Testversionen, die im *Forum* veröffentlicht werden

#### **1. Einleitung**

eCoal.pl

eCoal.pl ist eine adaptative Steuereinheit, die infolge der Zusammenarbeit einer Forschungs- und Entwicklungseinheit – dem Institut für chemische Verarbeitung von Kohle – und einem Unternehmen der Automatisierungstechnik und Industrieinformatik - Elektro-System s.c. entstanden ist.

sterownik adan Produkt na licencji Instytutu Chemicznej Przeróbki We

Das Wirkungsprinzip und dessen Innovation besteht im Dauerbetrieb des Heizkessels, der durch die Zusammenarbeit von zwei Reglern – einem, der die Menge des zugeführten Brennstoffes an den aktuellen Leistungsbedarf anpasst und einem, der eine ausreichende, eine optimale Verbrennung sicherstellende Luftmenge liefert, erreicht wird.

Die Steuereinheit ist mit einem Temperatursensor der Verbrennungsgase ausgestattet, der die Funktion eines Verbrennungsgasprüfgerätes erfüllt – er wählt die optimale, für die Brennstoffverbrennung erforderliche Menge der zugeführten Luft, was die Innovation dieser Steuereinheit ausmacht. Die Verbrennungsparameter werden automatisch angepasst, ohne dass jegliche Servicearbeiten oder die Bedienung des Gerätes notwendig sind.

#### *1.1.Anwendung*

Die Steuereinheit *eCoal.pl* ist für die automatische Kontrolle des Betriebes eines Zentralheizungskessels, der mit einer automatischen Förderschnecke für Brennstoffe und einem Ventilator ausgestattet ist, bestimmt. Mit Hilfe der Steuereinheit kann man auch den Betrieb der Warmwasserpumpe steuern und bei mit Mischpumpen ausgestatteten Anlagen ist es möglich, eine minimale Rücklaufwassertemperatur aufrechtzuhalten. Mit Hilfe der Steuereinheit kann man darüber hinaus die korrekte Funktion des Brennstoffaufgebersystems überprüfen: Brennstoffentflammung (Flammenrückschlag). *eCoal.pl* ist für die

### eCoal.pl Produkt na licencji Instytutu Chemicznej Przer

Zusammenarbeit mit der Plattform *eSterownik.pl* bestimmt, zusätzlich ermöglicht das Internet-Interface eine intuitive Einstellung der Betriebsparameter. Die Durchführung einer Aktualisierung der Steuereinheitssoftware ist ebenfalls möglich.

#### *1.2.Algorithmus - Gruppenverbrennung*

Untersuchungen an den in automatischen Heizkesseln für festen Brennstoff erfolgenden Verbrennungsprozessen ergaben überraschenderweise, dass die Annahme, die Brennstoffdosierung - und demnach auch die Verbrennung – sei ein impulsiver (digitaler) Vorgang, ermöglicht die Feststellung, ob die zuvor zugeführte Brennstoffmenge nachverbrannt ist.

Die Annahme, dass der Vorgang der Brennstoffdosierung – und somit auch der Verbrennung – kein Dauerprozess sondern ein impulsiver Vorgang ist, hat eine geradezu revolutionäre Bedeutung.

Die neue Art der Steuerung besteht in einer Gruppenwiederholung der Beschickungszyklen und eines kurzzeitigen Stillstandes des Aufgebers, nach welchen eine längere Pause, die die Nachverbrennung des zuvor zugeführten Brennstoffes ermöglicht, folgt, wobei das Verbrennungsmoment aufgrund der Analyse von Temperaturwerten der Verbrennungsgase bestimmt wird.

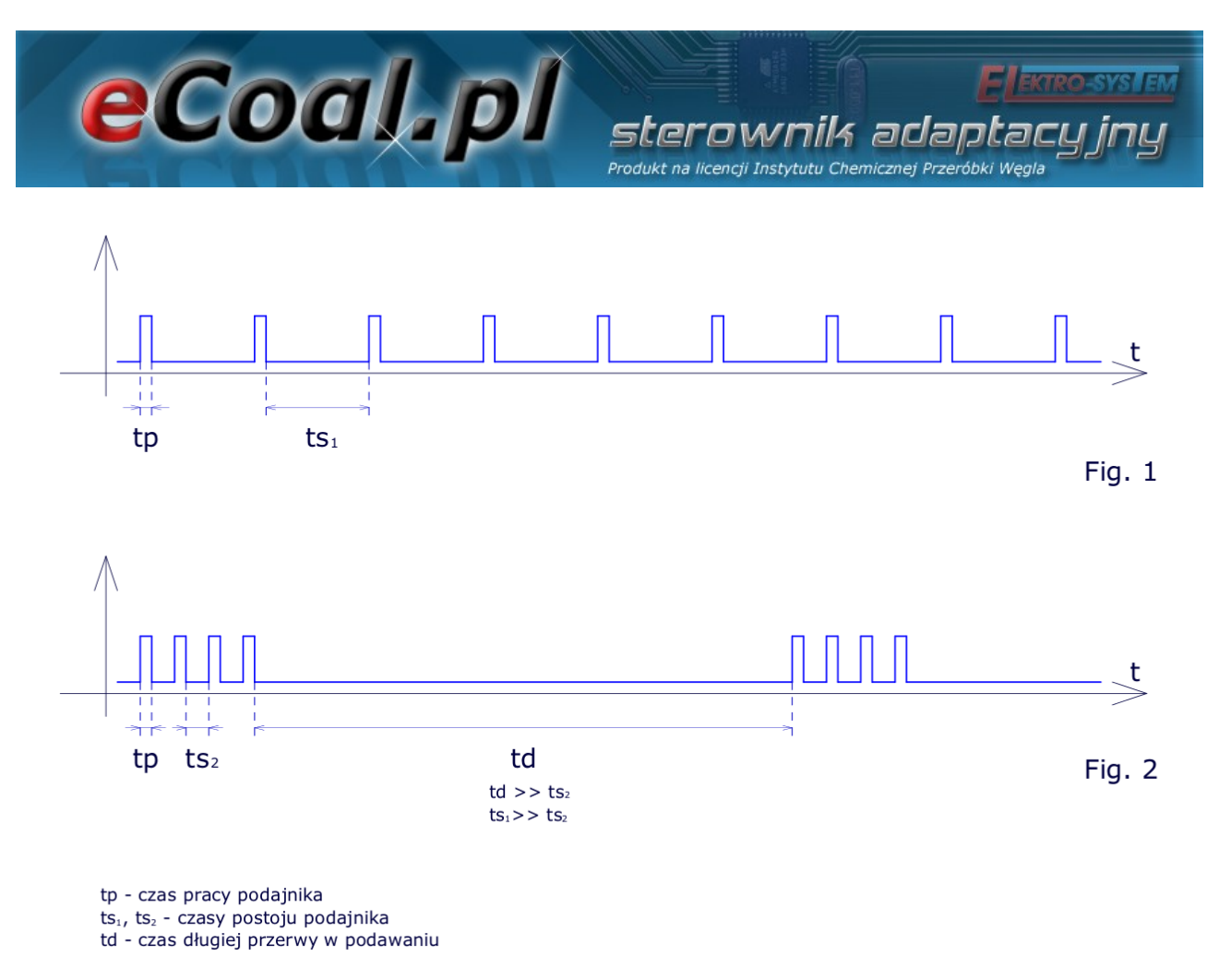

*Abbildung 1: Vergleich der klassischen und der Gruppenverbrennung*

#### *1.3.Histogramm der Gruppenverbrennung*

Auf dem Histogramm sind auf der Achse X die Stillstandszeiten des Aufgebers mit einer Zeiteinteilung von 10 Sek. angeordnet. Je höher die Säule, desto öfter ist die definierte Stillstandszeit eingetreten. Links auf dem Histogramm sind kürzere und rechts längere Stillstandszeiten sichtbar.

Die Stillstandszeiten hängen von der Betriebsintensität des Ventilators ab – je höher die Drehzahl des Ventilators - desto schneller erfolgt der Verbrennungsprozess (die links auf dem Histogramm abgebildeten Säulen), je niedriger die Drehzahl des Ventilators – desto langsamer ist der Verbrennungsvorgang (die rechts auf dem Histogramm abgebildeten Säulen).

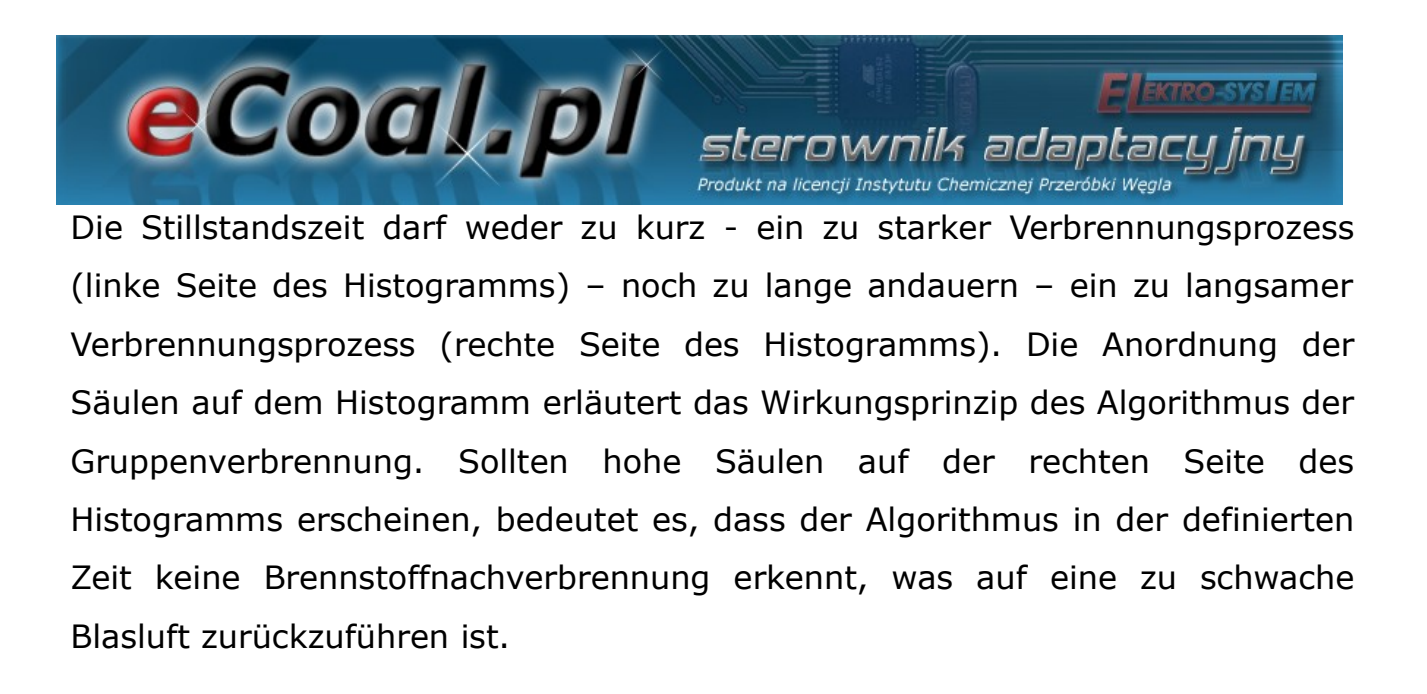

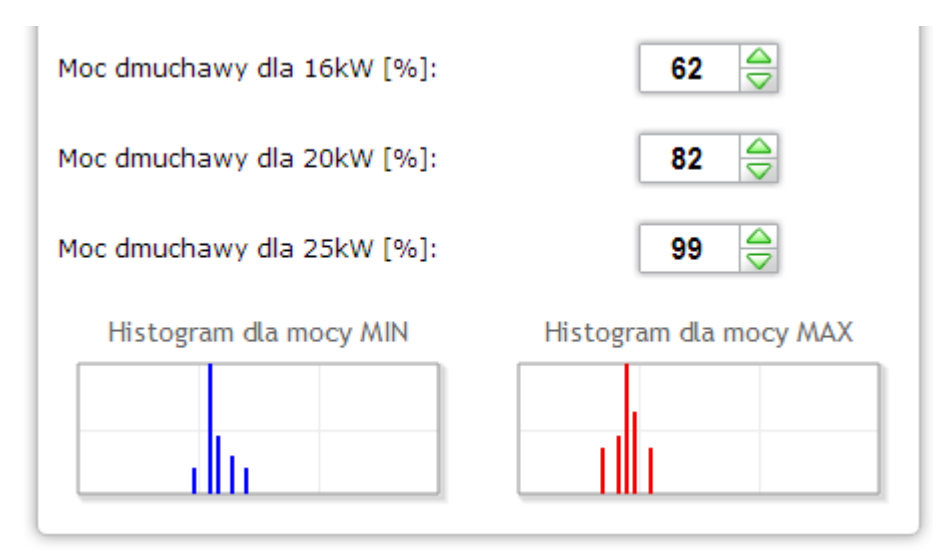

*Abbildung 2: Erscheinungsbild der Histogramme auf der Internetseite*

Die angegebenen Informationen sollen bei der Einstellung der Ventilatorleistung im Prozess der Gruppenverbrennung hilfreich sein, was jedoch keine Beobachtung der Feuerung, des entstandenen Rußes und der nicht nachgebrannten Kohle ersetzt. Das Histogramm dient lediglich dazu, das Wirkungsprinzip des Algorithmus der Gruppenverbrennung zu veranschaulichen.

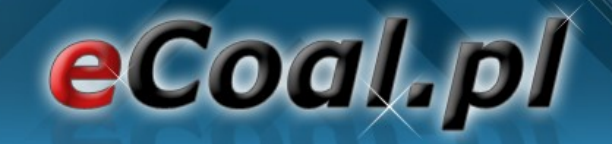

#### *1.4.Technische Angaben*

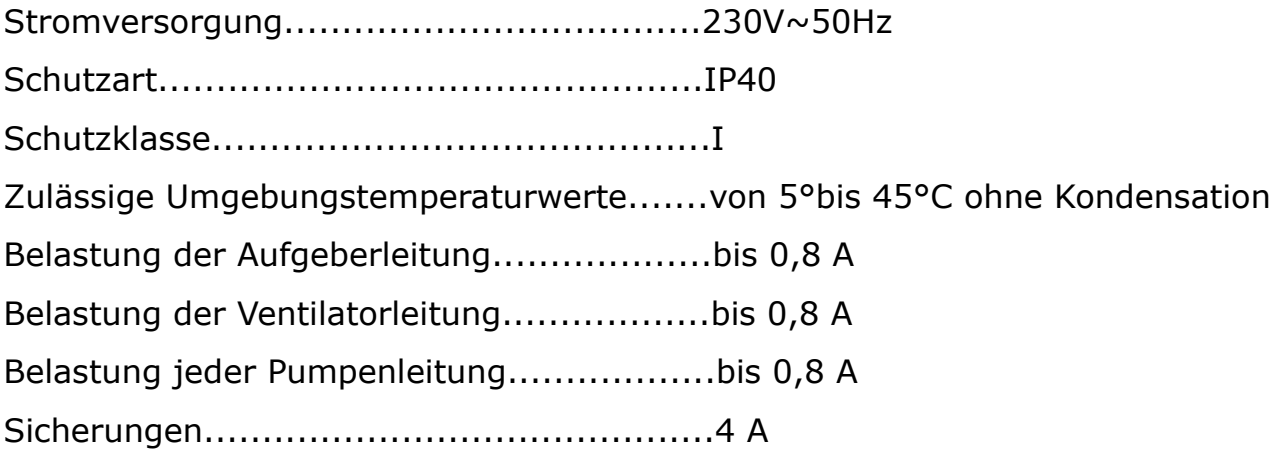

ownik ada

Produkt na licencji Instytutu Chemicznej Przy

#### **2.Sicherheit**

- Bevor man mit der Montage des Gerätes beginnt, sollte man sich mit den Garantiebedingungen und der vorliegenden Betriebsanleitung vertraut machen. Eine nicht ordnungsgemäß durchgeführte und nicht mit der vorliegenden Betriebsanleitung übereinstimmende Montage, Nutzung und Bedienung des Gerätes führen zum Verlust der Garantieansprüche.
- Montage- und Anschlussarbeiten sollten von einem Service-Dienst bzw. von einem entsprechend qualifizierten und befugten Personal gemäss den geltenden Vorschriften und Normen durchgeführt werden.
- In Hinsicht auf die Betriebssicherheit und die den Betrieb der Steuereinheit und der mit dieser Einheit zusammenarbeitenden Geräte beeinträchtigenden elektromagnetischen Störungen sollte man die Steuereinheit an ein mit einer Typ-E-Steckdose ausgestattetes elektrisches Netz anschließen
- Die Steuereinheit sollte man vor Wasser und einer zu starken Feuchte

#### eCoal.pl erownik adantar Produkt na licencji Instytutu Chemicznej Przeróbki Węgli

innerhalb des Steuereinheitsgehäuses, welche zur Kondensation von Wasserdampf führt (z.B. plötzliche Umgebungstemperaturunterschiede), schützen.

- Die Steuereinheit darf keiner Temperatur über 45oC und unter 5oC ausgesetzt werden.
- Sollte ein Notbehelfsrost zum Heizen mit Holz oder hauswirtschaftlichen Abfällen verwendet werden, sollte man den Abgasaustrittssensor nur dann aus dem Fuchs entfernen, wenn der Betriebsmodus Heizen auf Notbehelfsrost nicht eingeschaltet ist (*parametry zaawansowane – Typ podajnika: Zasypowy*) [erweiterte Parameter – Typ Aufgeber: Beschickung].
- Elektrische Leitungen sollten auf ihrer gesamten Länge fest angebracht sein und dürfen mit dem Wassermantel des Heizkessels oder den Abgasableitungsrohren nicht in Berührung kommen.
- Sollten die von der Steuereinheit versorgten Geräte angeschlossen bzw. getrennt werden, sollte man den die Steuereinheit versorgenden Stecker aus der Steckdose ziehen.
- Beim Unwetter sollte man die Steuereinheit von der Stromversorgung 230V trennen.
- Das elektrische Netz, an das die Steuereinheit anzuschließen ist, sollte mit den an die auftretenden Belastungen angepassten Sicherungen gemäss den geltenden Normen und Vorschriften abgesichert werden.
- Die Montage einer Steuereinheit mit mechanisch beschädigtem Gehäuse oder beschädigten bzw. durchgerissenen Leitungen ist nicht erlaubt.
- Jegliche Instandsetzungsarbeiten am Regler sind ausschliesslich vom Service-Dienst durchzuführen. Sollte dies nicht der Fall sein, kommt es

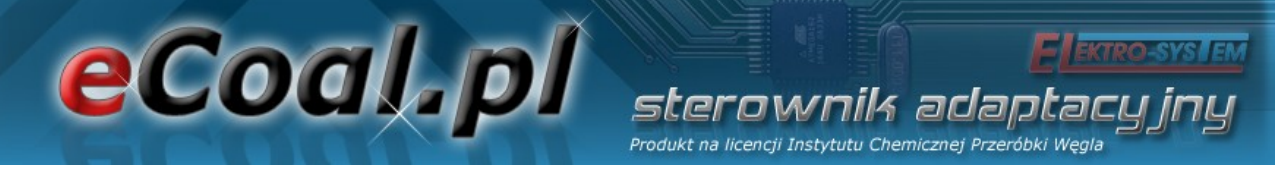

zum Verlust der Garantieansprüche.

- Den Verbrennungsgassensor sollte man mindestens einmal pro Monat reinigen.
- Die Spitze des Verbrennungsgassensors sollte in der Mitte des Durchmessers des Fuchses angebracht werden.
- Sollten Sensorleitungen, die länger als 5 m sind, verwendet werden, ist es empfehlenswert, geschirmte, gepaarte Leitungen zu nutzen. Die Abschirmung der Leitung sollte man an die PE-Klemme an der Steuereinheit-Seite anschließen

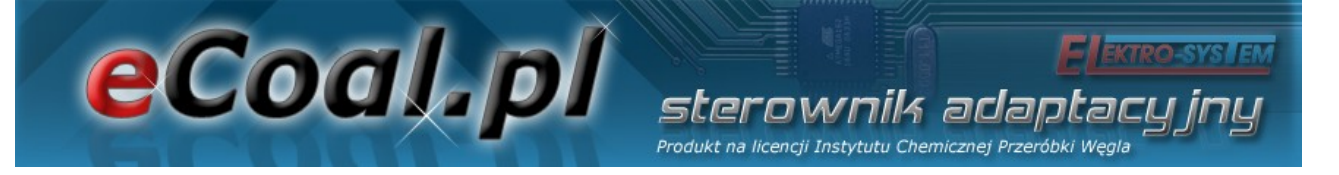

#### **3.Montage**

#### *3.1.3.11 Anschluss der Messsensoren*

Die angeschlossenen Geräte und Funktionen der Steuereinheit werden automatisch aktiviert, was lediglich von dem Anschluss der Temperatursensoren an die Steuereinheit abhängt. Z.B. aktiviert der Anschluss des Warmwasser-Temperatursensors den Betrieb der Warmwasserpumpe usw. Die Sensoren sind an die Steuereinheit gemäss der Beschreibung auf der Platine anzuschließen Es werden die Sensoren Typ KTY-81-210 und für die Messung der Verbrennungsgastemperatur der Sensor PT-100 verwendet.

Ein nicht angeschlossener Sensor wird mittels Strichen in der Beschreibung des Sensors signalisiert.

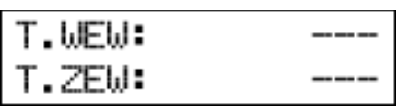

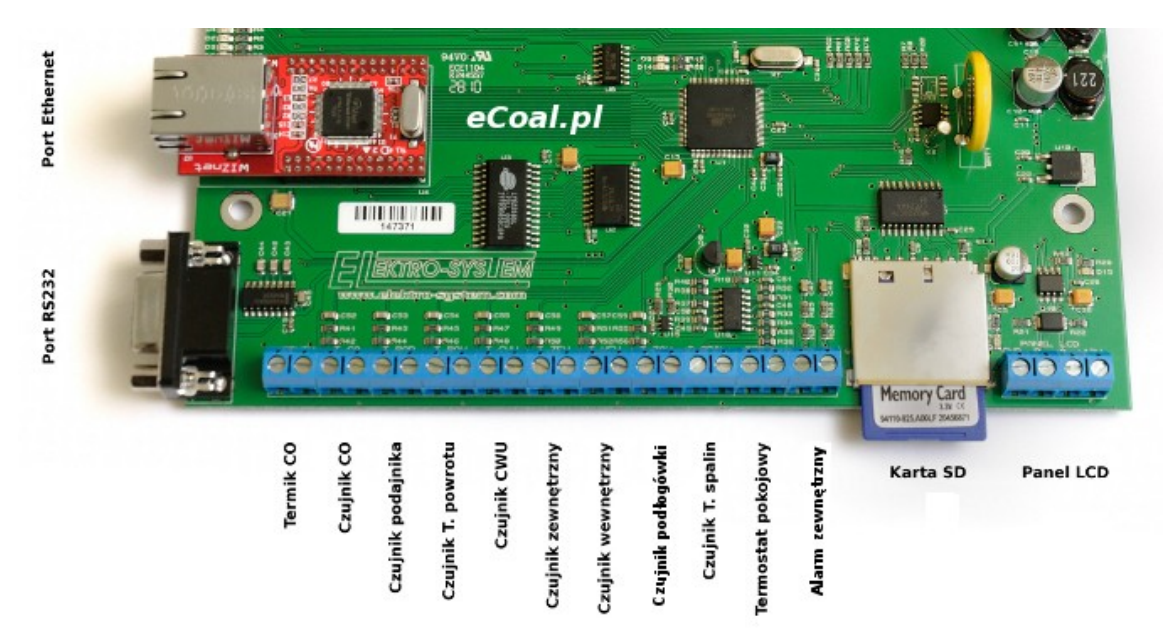

*Abbildung 3: Klemmenleiste zum Anschließen von Sensoren*

#### eCoal.pl sterownik adantacı. Produkt na licencji Instytutu Chemicznej Przeróbki Węgli

Die Steuereinheit verfügt über eine Funktion zur Erkennung von beschädigten Sensoren. Sollten Sensoren an die Steuereinheit angeschlossen bzw. von dieser getrennt werden, sollte man den die Steuereinheit versorgenden Stecker aus der Steckdose ziehen.

#### *3.2.Anschluss des Raumthermostates*

Der Raumthermostat (externes Gerät, z.B. Auraton) ist an die Platine auf der Steuereinheit an die mit dem Symbol *TERM* gekennzeichneten Klemmen anzuschließen Der Thermostat, den man an die Steuereinheit anschließen kann, sollte mit einem spannungsfreien Kontakt ausgestattet sein. Beim Anschluss eines Raumthermostates verursacht dieser infolge der Verstellung von Kontakten eine entsprechende Einstellung der Zentralheizungstemperatur am Heizkessel: Tageskomforttemperatur (Schließkontakt) oder reduzierte Temperatur (Öffnungskontakt). Diese Option kann in den Einstellungen *Ustawienia użytkownika - Regulator temperatury wewnętrzny: Thermostat* [Benutzereinstellungen – Innentemperaturregler: Thermostat] gewählt werden.

Bei den Schließkontakten des Thermostates am Heizkessel wird ein höherer Temperaturwert eingestellt. Bei den Öffnungskontakten wird die Solltemperatur am Heizkessel reduziert, außerdem ist es möglich, bei den Öffnungskontakten den zyklischen Betrieb der Zentralheizungspumpe - Dauermodus oder Off-Modus - zu aktivieren, was man in den Einstellungen *Parametry* **zaawansowane – Tryb pracy pompy CO** [Erweiterte Parameter – Betriebsmodus der Zentralheizungspumpe] einstellen kann.

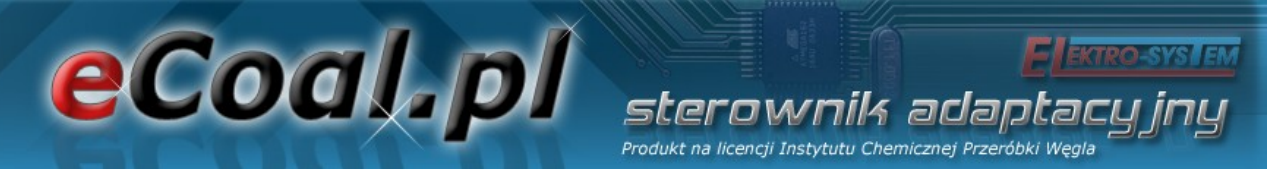

 *3.3.Anschluss der Sensoren an den Eingang Alarm zewnętrzny [Externer Alarm]*

Die Steuereinheit ermöglicht das Anschließen von externen spannungsfreien Sensoren (z.B. Sensor des Öffnens der Vorratskammerklappe, Kohlenmonoxidmelder, Kohlendioxidmelder usw.) an den Eingang *Alarm* zewnętrzny [externer Alarm] (siehe Abbildung 3). In den Einstellungen *Ustawienia zaawansowane* [Erweiterte Einstellungen] kann man die Reaktion der Steuereinheit auf die Erregung des Ausganges einstellen: *czas opóźnienia* [Laufzeit*], inwersja wejścia* [Eingangsinversion] und *zatrzymanie sterownika po zadziałaniu alarmu* [Stoppen der Steuereinheit nach dem Ansprechen der Alarmmeldung].

#### *3.4.Anschluss der Autoren*

An die Steuereinheit kann man folgende Geräte anschließen:

- Lüfter
- Aufgeber
- Zentralheizungspumpe
- Warmwasserpumpe
- Mischpumpe, Umlaufpumpe oder Bodenpumpe

Die Anschlüsse sind gemäss den sich am Gehäuse befindenden Kennzeichnungen vorzunehmen.

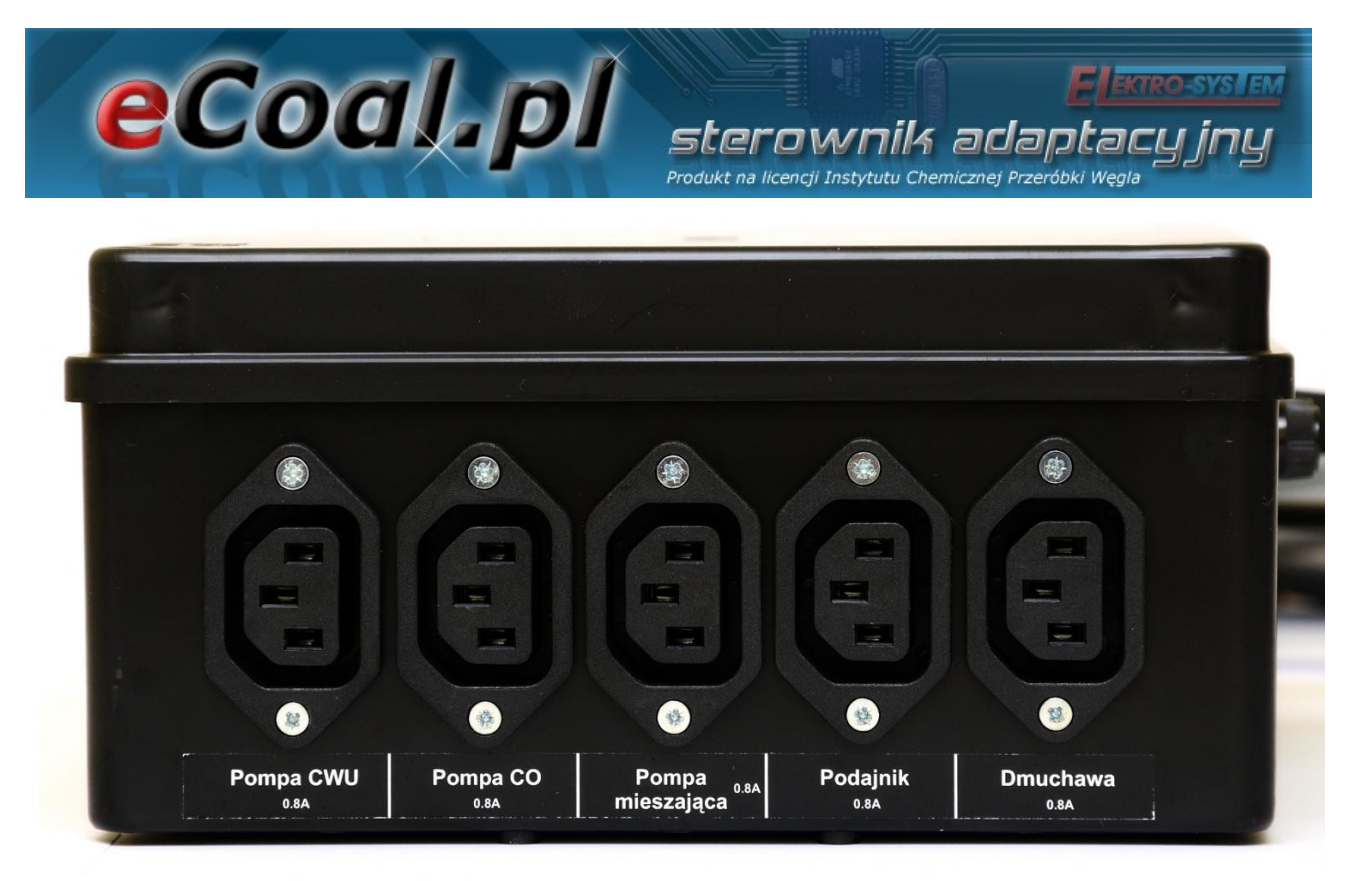

*Abbildung 4: Gehäuse mit Leistungsausgängen*

#### *3.5.PC-Anschluss*

Der PC sollte mit Hilfe einer zum Lieferumfang der Steuereinheit gehörenden Leitung angeschlossen werden. Der PC sollte mit der seriellen Schnittstelle RS232 (Schnittstelle DB9) ausgestattet sein. Sollte solch eine Schnittstelle fehlen, sollte man einen RS232/USB-Controller installieren.

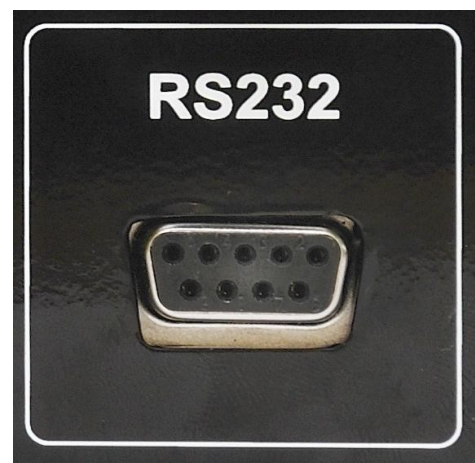

*Abbildung 5: RS232-Verbindung Abbildung 6: RS232-Kabel*

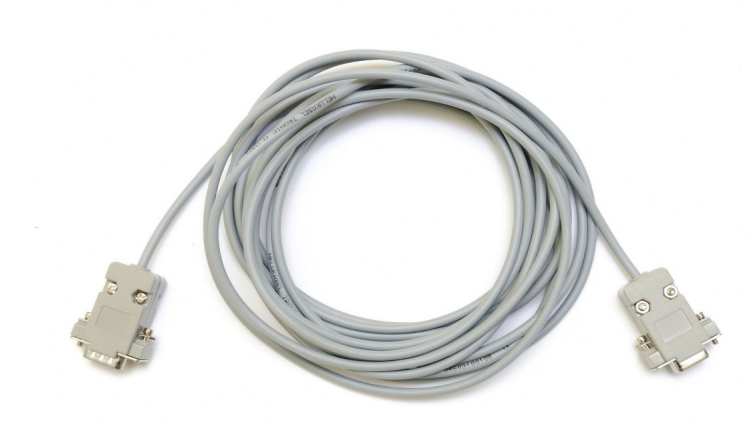

14/48

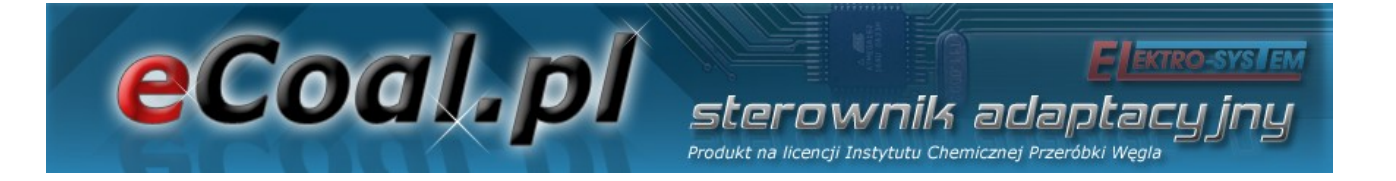

#### *3.6.Anschluss an das Ethernet-Netzwerk*

Der Anschluss der Steuereinheit an das Ethernet-Netzwerk sollte mittels eines UTP-Netzwerkkabels (PATCHCABLE) mit einer RJ45-Steckverbindung vorgenommen werden. Die Steuereinheit ist an den Switch oder Router eines lokalen Computernetzwerkes anzuschließen Anschließend sollte man in der Steuereinheit die IP-Adresse, die Subnetzmaske und das Standardgateway einstellen. Diese Optionen findet man in den Einstellungen Parametry *Internet* [Einstellungen Internet].

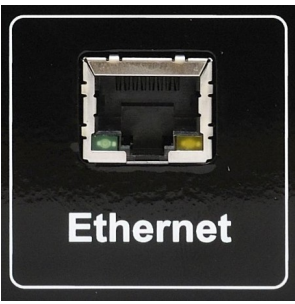

*Abbildung 7: Ethernet-Verbindung (RJ45)*

#### **4.Bedienung der Steuereinheit**

#### *4.1.4.1. Bedienerpanel – Beschreibung der Tastatur*

Das LCD-Bedienerpanel ist mit einem LCD-Display, Tasten und LED-Dioden ausgestattet. Grüne LED-Dioden signalisieren den Betrieb einzelner, von der Steuereinheit versorgter Geräte. Rote LED-Dioden machen auf Alarmmeldungen aufmerksam. Vier Pfeiltasten ermöglichen die Bedienung des Menus sowie Änderungen eingestellter Werte. Die restlichen Tasten sind Funktionstasten. Eine dieser Tasten, die *OK*-Taste (Enter), dient zum Anwählen

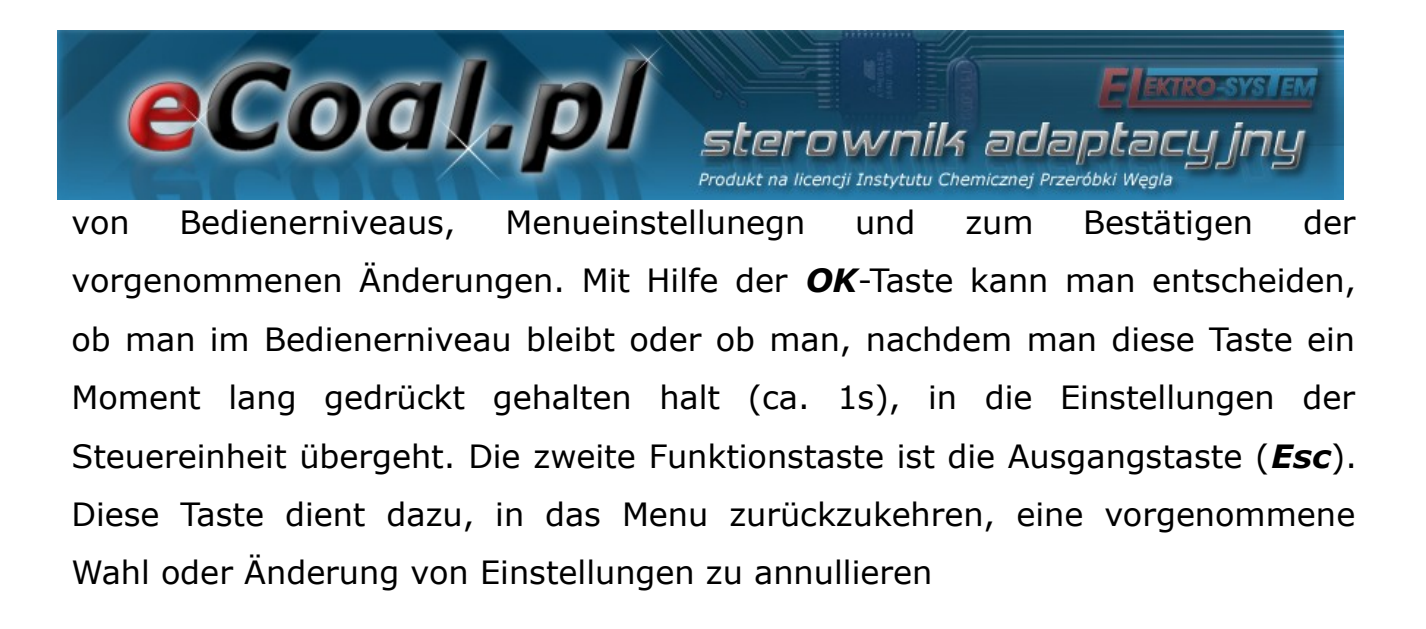

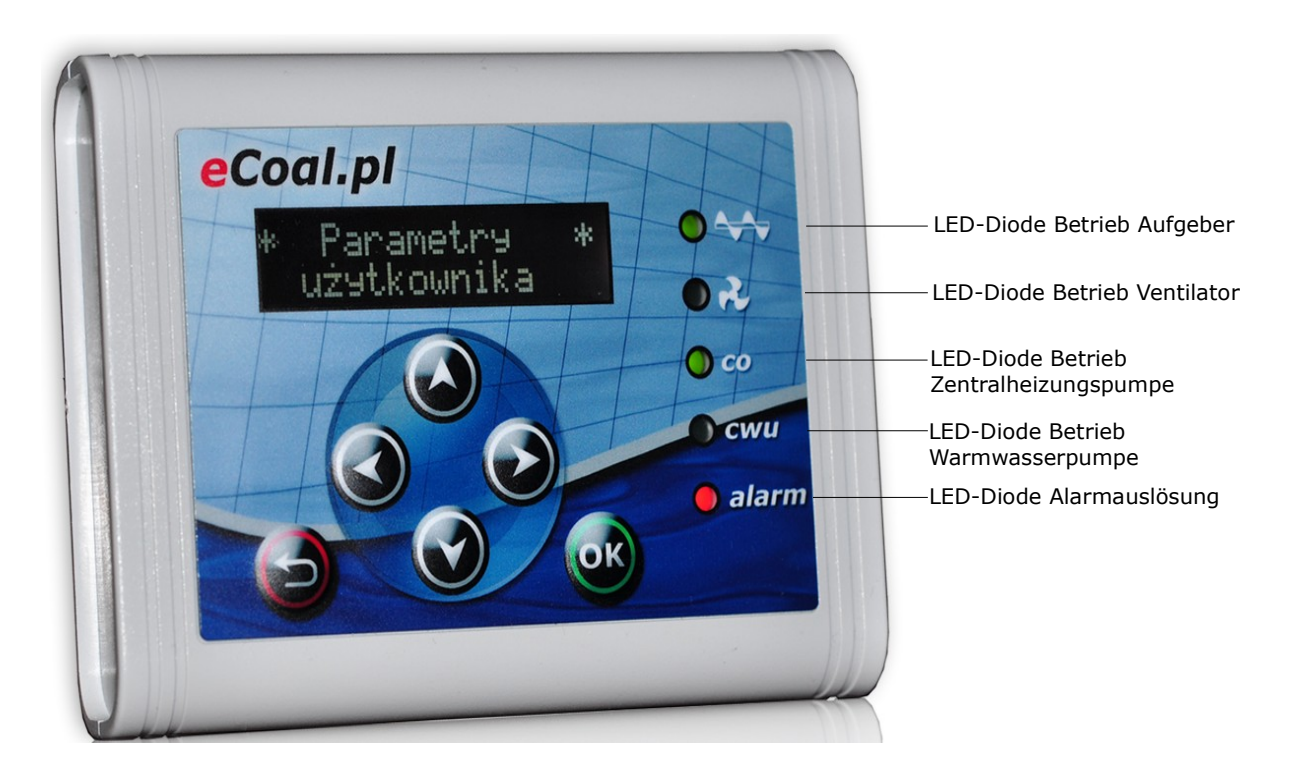

#### *4.2.Bedienerpanel - Bedienerniveau*

Nach dem Anschluss der Steuereinheit an die Stromversorgung erscheint am Display die Nummer der Softwareversion. Nach dieser Angabe erscheint der Hauptbildschirm, wo die Ist- und Sollwerte der Zentralheizungs- und Warmwassertemperatur sichtbar sind (Warmwasser nur dann, wenn diese Option aktiv ist, dh. wenn der Sensor an die Steuereinheit angeschlossen ist). Auf dem Bildschirm erscheinen außerdem Angaben zum Betriebsmodus des

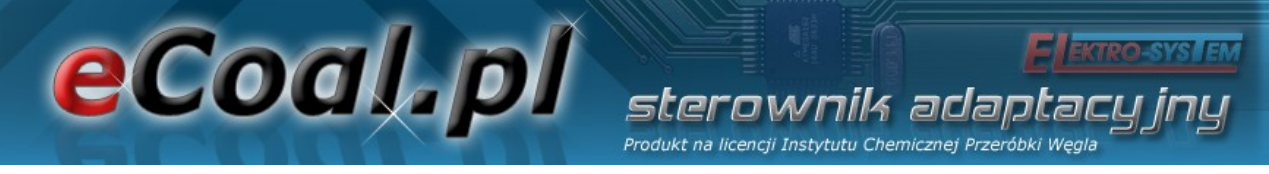

Heizkessels (obere Zeile):

- R bedeutet den manuellen Betriebsmodus
- C automatischer Betriebsmodus Einstellung der Temperatur mit Hilfe des *Programmwählschalters Zentralheizung*
- C automatischer Betriebsmodus Einstellung der Temperatur mit Hilfe des *Programmwählschalters Witterung*
- K *Raumregler* aktiv
- T *Raumthermostat* aktiv

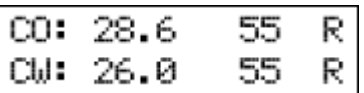

Bei der Warmwassertemperatur (untere Zeile) erscheint im manuellen Betriebsmodus das Symbol R (manueller Betriebsmodus). Nach dem Umschalten in den automatischen Betriebsmodus erscheinen Symbole, die sich auf den Modus der Warmwassertemperaturregulierung beziehen:

• N – tryb zima [Wintermodus] – Normalbetrieb der Warmwasserpumpe

• P – tryb Priorytet CWU [Prioritästmodus Warmwasser] – Priorität der Warmwasserpumpe

• L – tryb Lato [Sommermodus] - in Betrieb ist lediglich die Warmwasserpumpe.

• Z – tryb AutoLato temp. [Sommer-Automatik-Temperatur-Modus] – Umschalten zwischen dem Winter- / Sommermodus in Abhängigkeit von der Außentemperatur

• G – tryb AutoLato-prog. [Sommer-Automatik-Programm-Modus] –

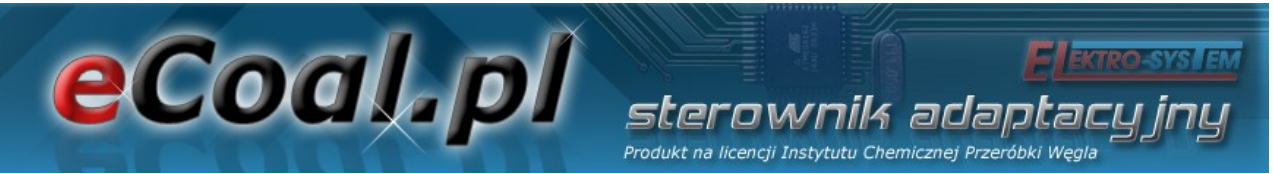

Umschalten zwischen dem Winter-/ Sommermodus in Abhängigkeit von den Einstellungen des Programmwählschalters

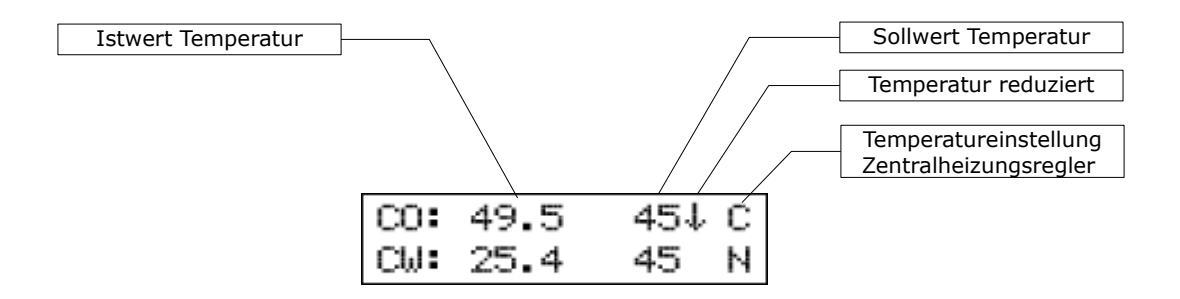

Auf dem Hauptbildschirm erscheinen außerdem Angaben zum Betriebsmodus des Heizkessels mit reduzierten Temperaturwerten. Darüber informiert uns ein nach unten gerichteter Pfeil, der sich bei den Sollwerten für die Zentralheizungs- und Warmwassertemperatur befindet. Fehlt ein Pfeil, ist die Normaltemperatur eingestellt.

Auf dem Bedienerniveau hat man außerdem die Möglichkeit, die von dem angeschlossenen Sensoren gemessenen Temperaturwerte zu überprüfen. Das Scrollen erfolgt auf diesem Niveau mit Hilfe der Pfeiltasten oben – unten.

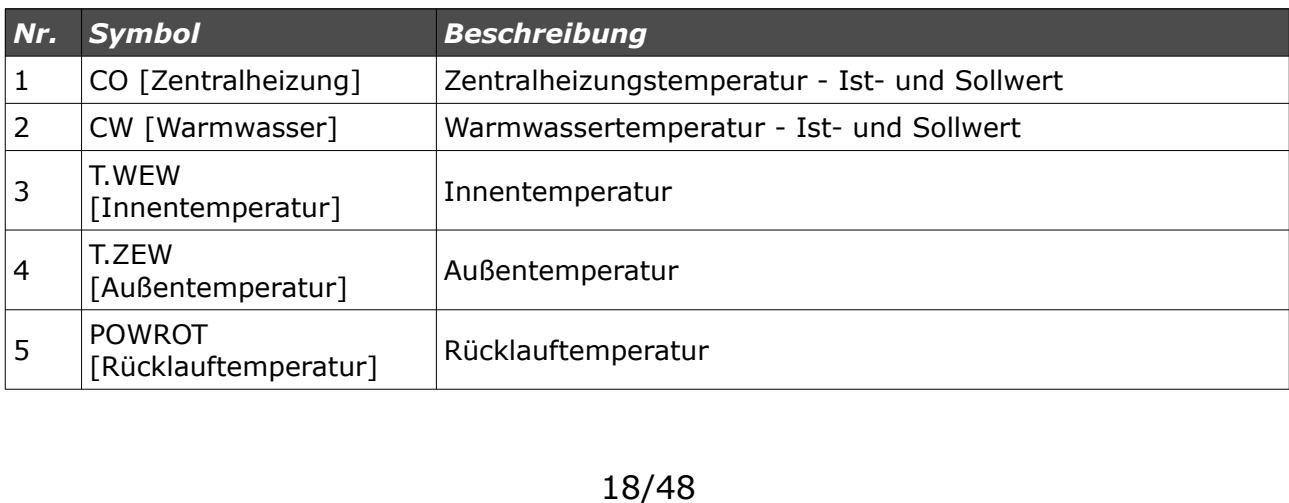

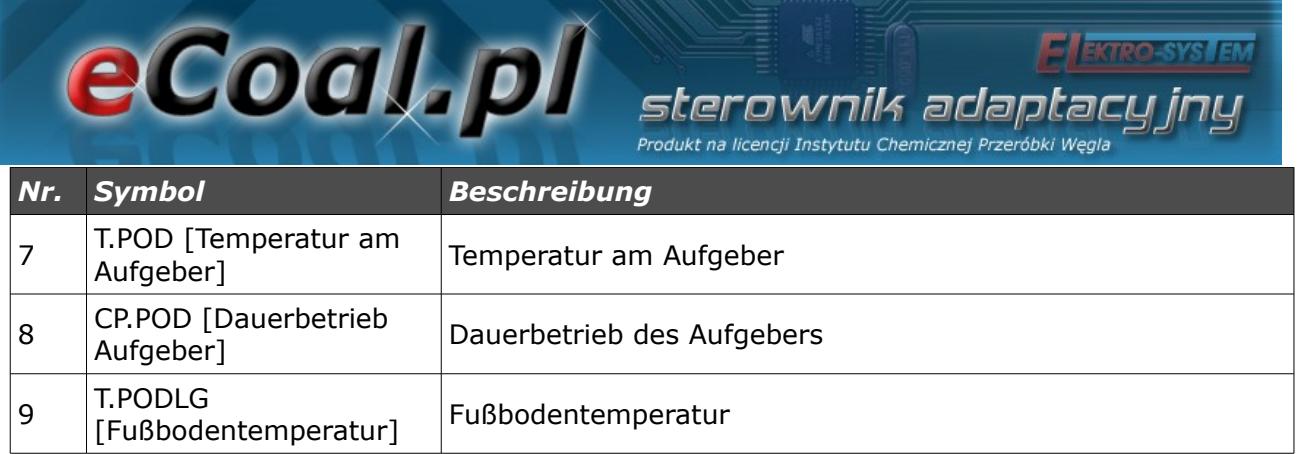

#### *4.3.Betriebsmodi der Steuereinheit*

Die Steuereinheit verfügt über zwei Betriebsmodi: den automatischen und den manuellen Betriebsmodus. Der manuelle Betriebsmodus wird beim Anheizen des Heizkessels genutzt.

#### **a)Manueller Betriebsmodus**

Den manuellen Betriebsmodus kann man am Bedienerpanel auf dem Bedienerniveau oder mit Hilfe des Programms zur Bedienung der Steuereinheit mittels des PCs bzw. der Internetseite einstellen. Um diesen Betriebsmodus mit Hilfe des Bedienerpanels einzuschalten, sollte man die Einstellung *Tryb pracy* [Betriebsmodus] wählen und mit Hilfe der Pfeiltasten rechts und links den Modus *Tryb Pracy <ręczny>* [Betriebsmodus <manuell>] einstellen. Nachdem man diesen Betriebsmodus gewählt hat, besteht die Möglichkeit alle von der Steuereinheit versorgten Geräte ein- bzw. auszuschalten. Ein schneller Übergang in den manuellen Modus erfolgt, indem die *ESC*-Taste länger gedrückt gehalten wird.

#### **b)Automatischer Betriebsmodus**

Den automatischen Betriebsmodus kann man am Bedienerpanel auf dem Bedienerniveau oder mit Hilfe des Programms zur Bedienung der Steuereinheit mittels des PCs bzw. der Internetseite einstellen. Um diesen Betriebsmodus mit Hilfe des Bedienerpanels einzuschalten, sollte man die Einstellung *Tryb pracy*

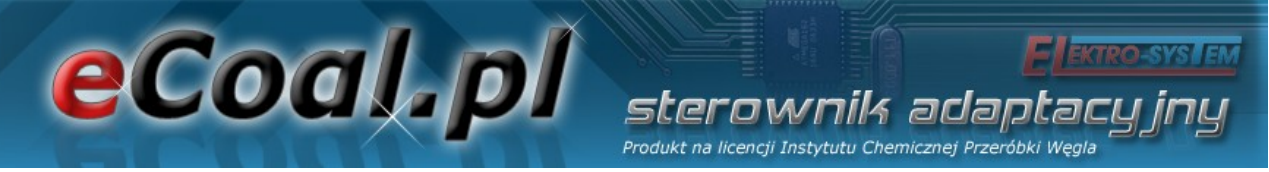

[Betriebsmodus] wählen und mit Hilfe der Pfeiltasten rechts und links den Modus *Tryb Pracy <auto>* [Betriebsmodus <automatisch>] einstellen.

Im automatischen Modus hat der Benutzer keinen Zugang zu den Einstellungen, die dem Einschalten von Empfangsgeräten dienen. Ein schneller Übergang in den automatischen Modus erfolgt, indem die *ESC*-Taste länger gedrückt gehalten wird.

#### **4.4.Einstellung der Zentralheizungstemperatur**

Wenn man sich im Hauptfenster befindet, gelangt man durch das Betätigen der Pfeiltaste links in das Menu, wo man die Einstellung *Temperatura zadana CO* [Sollwert Zentralheizungstemperatur] ändern kann.

Betätigt man die Pfeiltaste oben, wird die Solltemperatur erhöht, betätigt man die Pfeiltaste unten, wird dieser Wert reduziert. Die Bestätigung der vorgenommenen Änderungen erfolgt nach einem kurzen Betätigen der *OK*-Taste, danach gelangt man in das Hauptfenster. Das Annullieren der vorgenommenen Änderungen ist mit Hilfe der Ausgangstaste (*Esc*) möglich. Der Einstellungsbereich der Temperaturwerte reicht von den Einstellungen **Parametry zaawansowane: Minimalna temperatura CO** [Erweiterte Parameter: Zentralheizung minimale Temperatur] bis zu den Einstellungen **Parametry zaawansowane : Maksymalna temperatura CO** [Erweiterte Parameter: Zentralheizung maximale Temperatur].

Sollte im Statusfenster des Sollwertes für Zentralheizungstemperatur ein Pfeil

Produkt na licencji Instytutu Chemicznej Przeróbki Węgla (↓) sichtbar sein, informiert die Steuereinheit den Benutzer darüber, dass der Temperatur-Sollwert um den in den Einstellungen *Parametry użytkownika – Temperatura CO obniżona* [Benutzerparameter – Zentralheizungstemperatur reduziert] definierten Wert reduziert worden ist. Aus diesem Grund kann sich der eingestellte Zentralheizungstemperaturwert von dem Sollwert unterscheiden. Der Temperaturwert kann nicht niedriger als die minimale Temperatur der Zentralheizung *Minimalna temperatura CO* [Zentralheizung minimale Temperatur] sein.

sterownik adaptacu

#### *4.5. Einstellung der Warmwassertemperatur*

eCoal.pl

Wenn man sich im Hauptfenster befindet, gelangt man durch das Betätigen der Pfeiltaste rechts in das Menu, wo man die Einstellung T*emperatura zadana CWU* [Sollwert Warmwassertemperatur] ändern kann.

Betätigt man die Pfeiltaste oben, wird die Solltemperatur erhöht, betätigt man die Pfeiltaste unten, wird dieser Wert reduziert. Die Bestätigung der vorgenommenen Änderungen erfolgt nach einem kurzen Betätigen der *OK*-Taste, danach gelangt man in das Hauptfenster. Das Annullieren der vorgenommenen Änderungen ist mit Hilfe der Ausgangstaste (*Esc*) möglich. Der Einstellungsbereich liegt zwischen 35°C und 60°C.

Sollte im Statusfenster des Sollwertes für Warmwassertemperatur ein Pfeil (↓) sichtbar sein, informiert die Steuereinheit den Benutzer darüber, dass der Temperatur-Sollwert um den in den Einstellungen *Parametry użytkownika – Temperatura CWU obniżona* [Benutzerparameter – Warmwassertemperatur reduziert] definierten Wert reduziert worden ist. Aus diesem Grund kann der Unterschied des eingestellten Warmwassertemperaturwertes dem reduzierten Wert gleichen.

eCoal.pl Produkt na licencji Instytutu Chemicznej P

#### *4.6.Funktion - Brennstoffbeschickung*

Die Steuereinheit ermöglicht das Eintragen von Angaben im Ereignisarchiv und Angaben über eine neue Brennstoffbeschickung in der Vorratskammer. Außerdem ist es möglich, Meldungen über den in der Vorratskammer ausgehenden Brennstoff zu erstellen. Zu diesem Zweck wird die Betriebsdauer des Aufgebers, in welcher die Brennstoffvorratskammer geleert wird, genutzt. Die Bestimmung der Betriebsdauer des Aufgebers bis zum Entleeren der Vorratskammer ist ausschliesslich mittels der Internetseite möglich. Im Status (Parameter *CP.POD*) erscheint die aktuelle Betriebsdauer des Aufgebers. Nachdem in diesem Fenster die Taste (**← →** - Pfeiltasten links oder rechts) betätigt worden ist, wird eine Meldung mit der Aufforderung, die Menge des in die Vorratskammer zugeführten Brennstoffes anzugeben, erscheinen (**↓↑** - Pfeiltasten oben, unten).

Nach der Registrierung der Steuereinheit auf der Internetseite *eSterownik.pl* ermöglicht diese Funktion das Erstellen von automatischen Statistiken, die sich auf die Menge des verbrannten Brennstoffes, die damit verbundenen Kosten und den ungefähren Wirkungsgrad des Heizkessels beziehen.

#### **5.Programmierung der Steuereinheit**

Mit Hilfe des Bedienerpanels kann man die Einstellungen der Steuereinheit ändern. Um in diese Einstellungen zu gelangen, sollte man die *OK*-Taste etwas länger (ca. 1s) gedrückt halten. Die Positionen werden angewählt, indem man diese anklickt und kurz die *OK*-Taste drückt.

#### *5.1.Verbrennungsparameter*

Die Positionen im Menu **Parametry spalania** [Verbrennungsparameter] werden in Abhängigkeit des ausgewählten Verbrennungsalgorithmus in dem

#### erweiterten Parameter: *Typ podajnika [Typ Aufgeber]* geändert:

eCoal.pl

- **Retorta-ręczny** [Retorte-manuell] Retortenaufgeber, der Verbrennungsprozess wird vollständig von dem Bediener eingestellt.
- *Retorta-grupowe* [Retorte-Gruppenverbrennung] Retortenaufgeber, der Verbrennungsprozess ist halbautomatisch.
- *Retorta-eCoal* [Retorte-eCoal] Retortenaufgeber, der Verbrennungsprozess ist vollautomatisch.
- *Zasypowy* [Beschickung] möglich ist die Verbrennung auf dem Notbehelfsrost mit gestopptem Aufgeber.

Man gelangt in einen bestimmten Parameter, indem man diesen anklickt und mit der *OK*-Taste bestätigt.

Die Bedienung des Parameter-Menus erfolgt durch Scrollen mit Hilfe der Pfeiltasten oben, unten. Den für die Änderung gewählten Parameter ruft man mit Hilfe der *OK*-Taste ab. Die Änderung des Wertes wird mit Hilfe der Pfeiltasten (↓↑ - oben, unten) vorgenommen. Die vorgenommene Änderung wird mit der *OK*-Taste bestätigt. Das Annullieren von Änderungen oder die Rückkehr ins Menu erfolgt mit Hilfe der *ESC*-Taste.

#### *a) Verbrennungsparameter – Typ Retorte - manuell*

Der Verbrennungsprozess erfolgt ausschliesslich manuell. Alle sich auf die Verbrennung beziehenden Parameter stellt der Benutzer selbst ein.

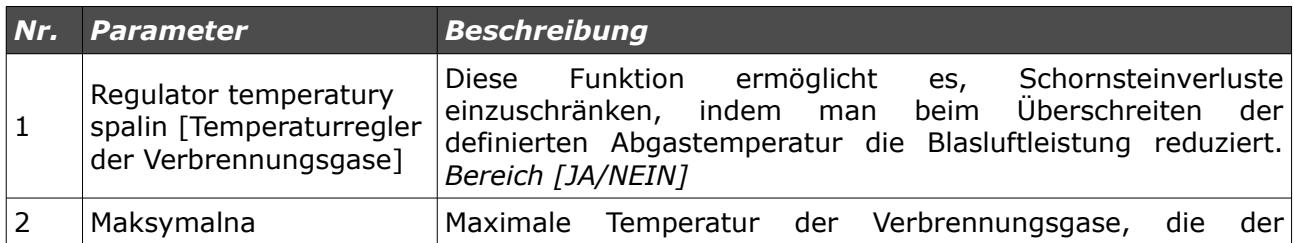

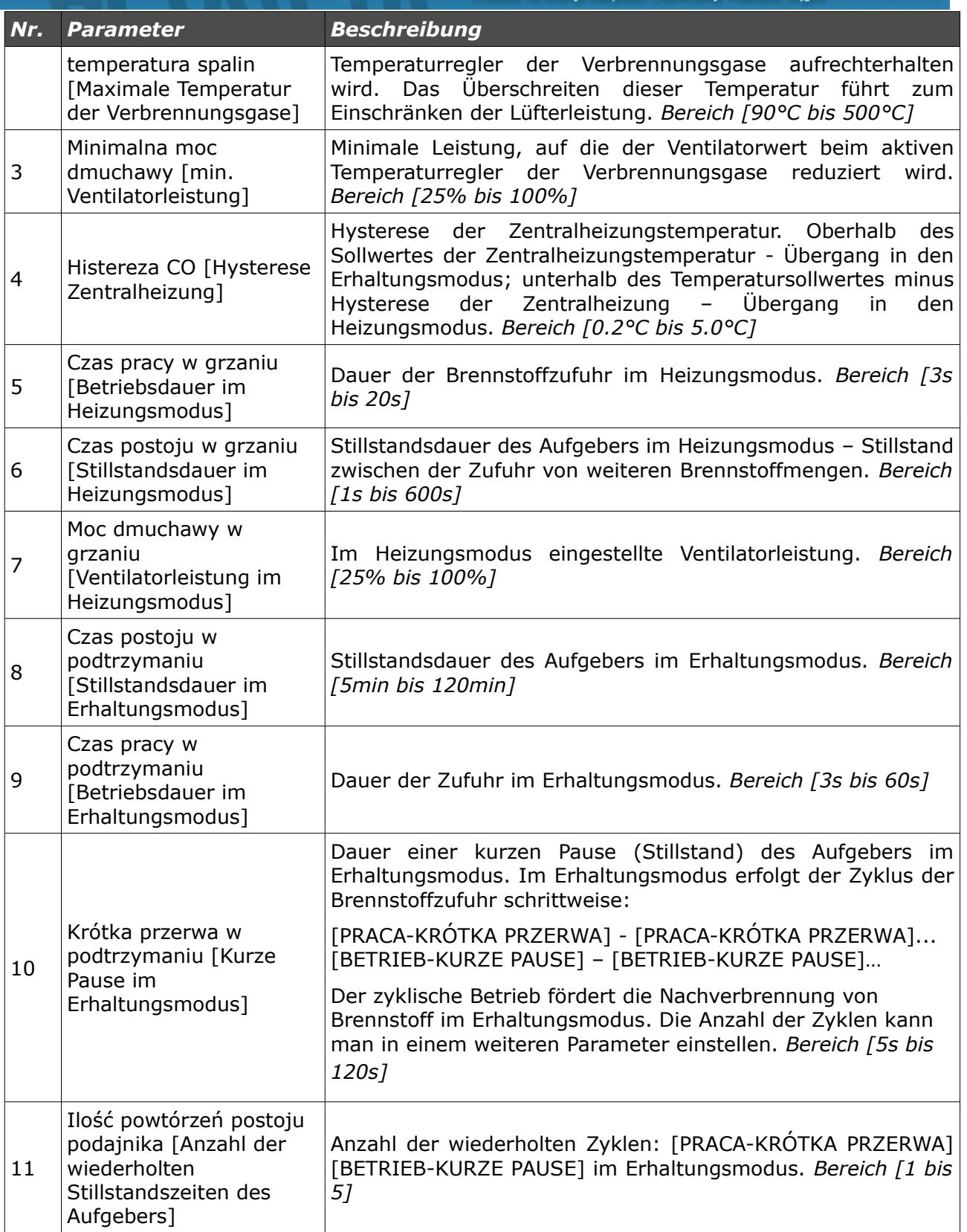

**FIEKTRO-SYSTEM** 

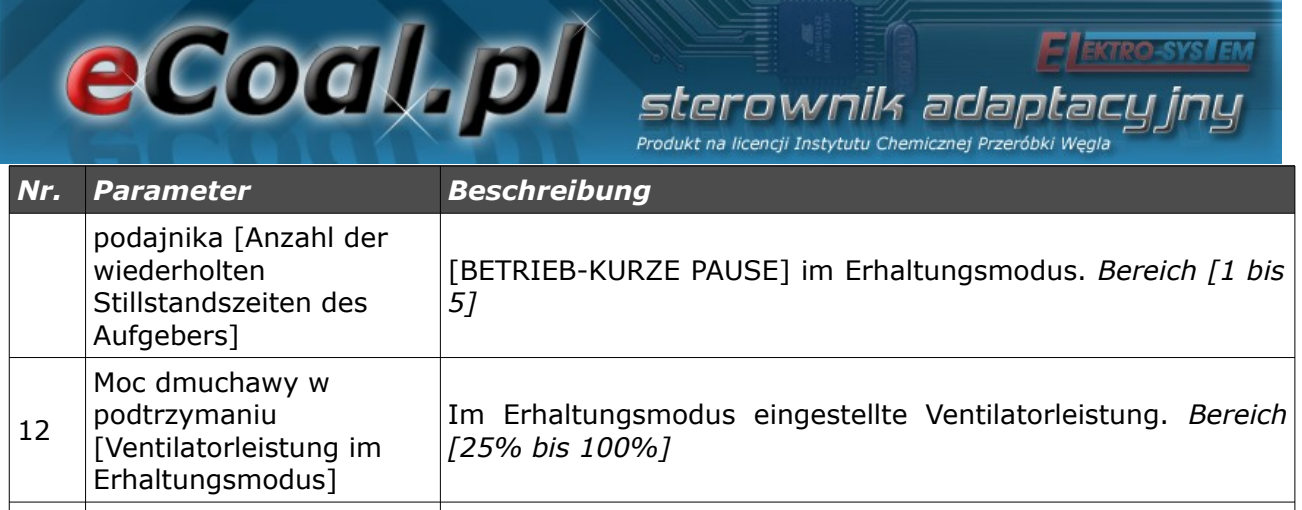

#### *b) Verbrennungsparameter – Typ Retorte - Gruppenverbrennung*

Der Verbrennungsprozess ist halbautomatisch. Dem Benutzer stehen 6 Leistungsstufen, in denen der Heizkessel betrieben werden kann, zur Verfügung. Der Benutzer muss lediglich die minimale und maximale Leistung einstellen. Für die gewählten Leistungswerte muss er auch die Ventilatorleistung bestimmen. Bei der Einstellung der Ventilatorleistung ist das Histogramm hilfreich (das Histogramm ist auf der Internetseite der Steuereinheit zugänglich). Das Umstellen von der einen auf die andere Leistung (Min. und Max.) erfolgt automatisch. Unterhalb der Zentralheizungshysterese wird die minimale Leistung geschaltet, sollte die Zentralheizungstemperatur unterhalb des doppelten Hysteresewertes fallen, wird die maximale Leistung geschaltet. Der Übergang in den Erhaltungsmodus erfolgt bei +1oC oberhalb des Temperatursollwertes.

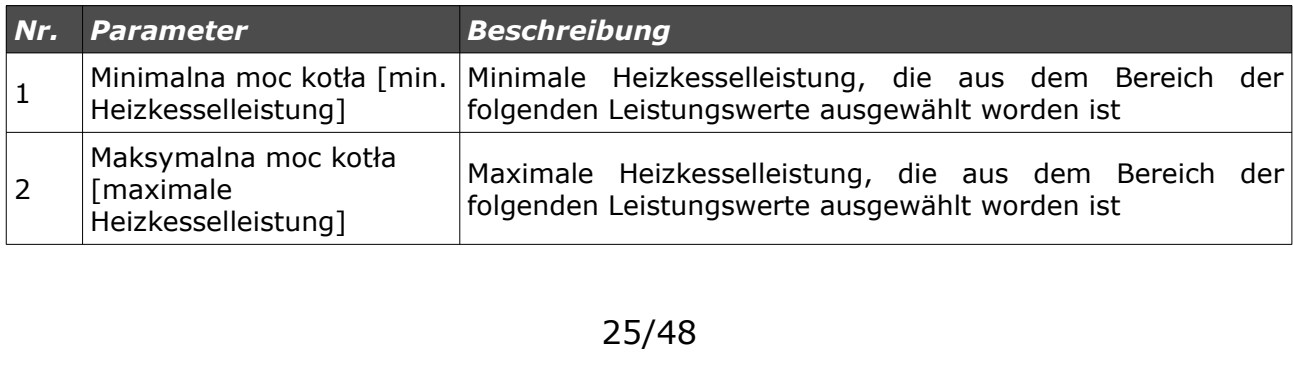

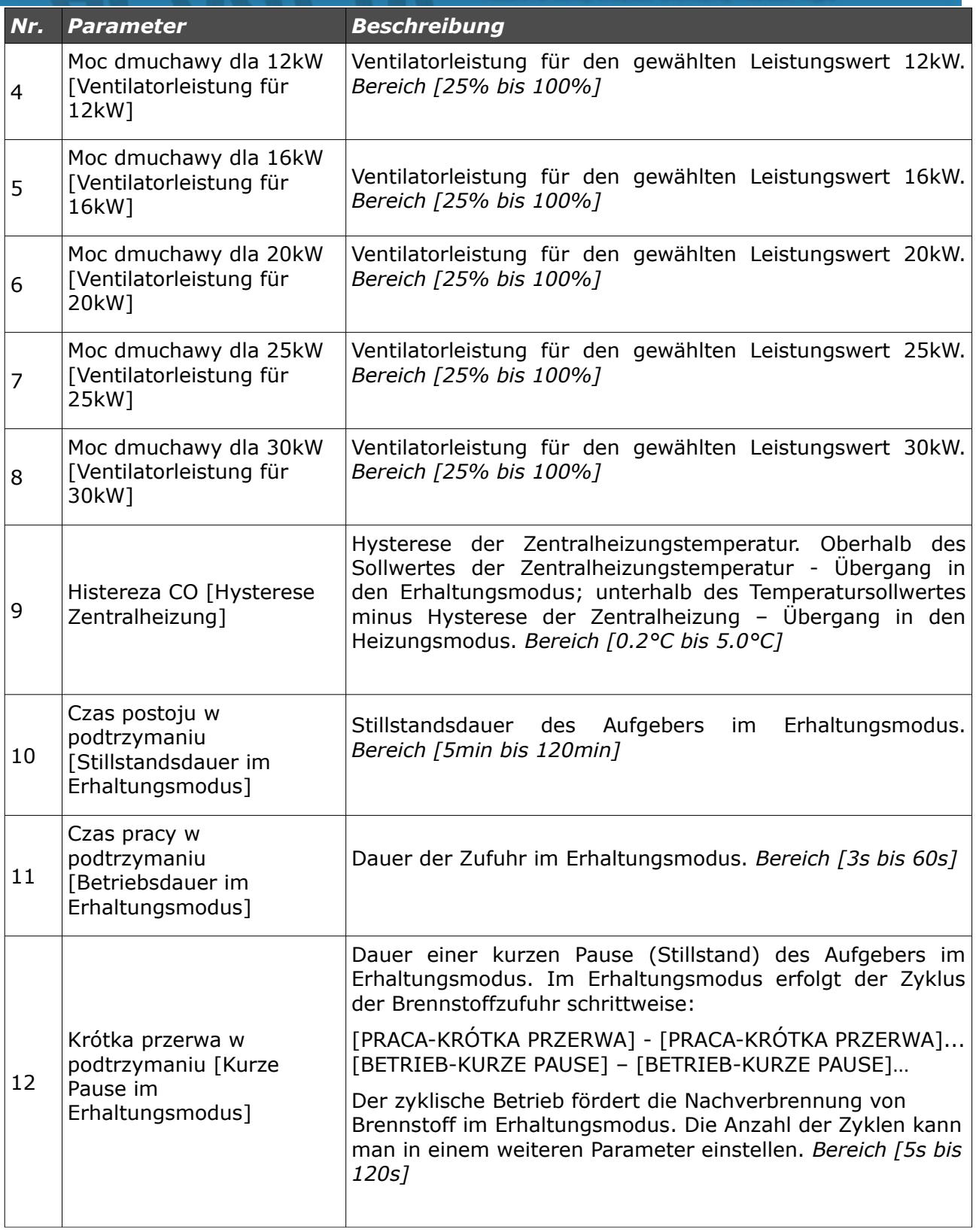

**Electro-SYSLEM** 

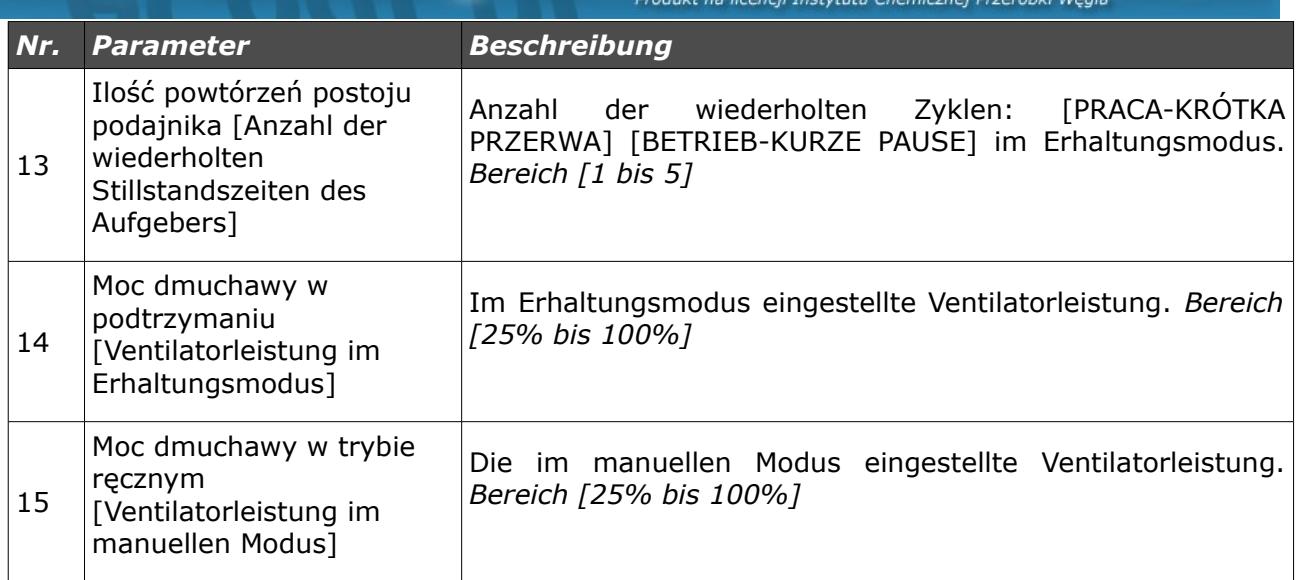

#### *c) Verbrennungsparameter – Typ Retorte - eCoal*

Der Verbrennungsprozess ist vollautomatisch. Die Steuereinheit wählt die optimale, für die Brennstoffverbrennung erforderliche Luftmenge anhand der Analyse von Temperaturmessungen der Verbrennungsgase. Die Verbrennungsparameter werden automatisch angepasst, ohne dass jegliche Servicearbeiten oder die Bedienung des Gerätes notwendig sind.

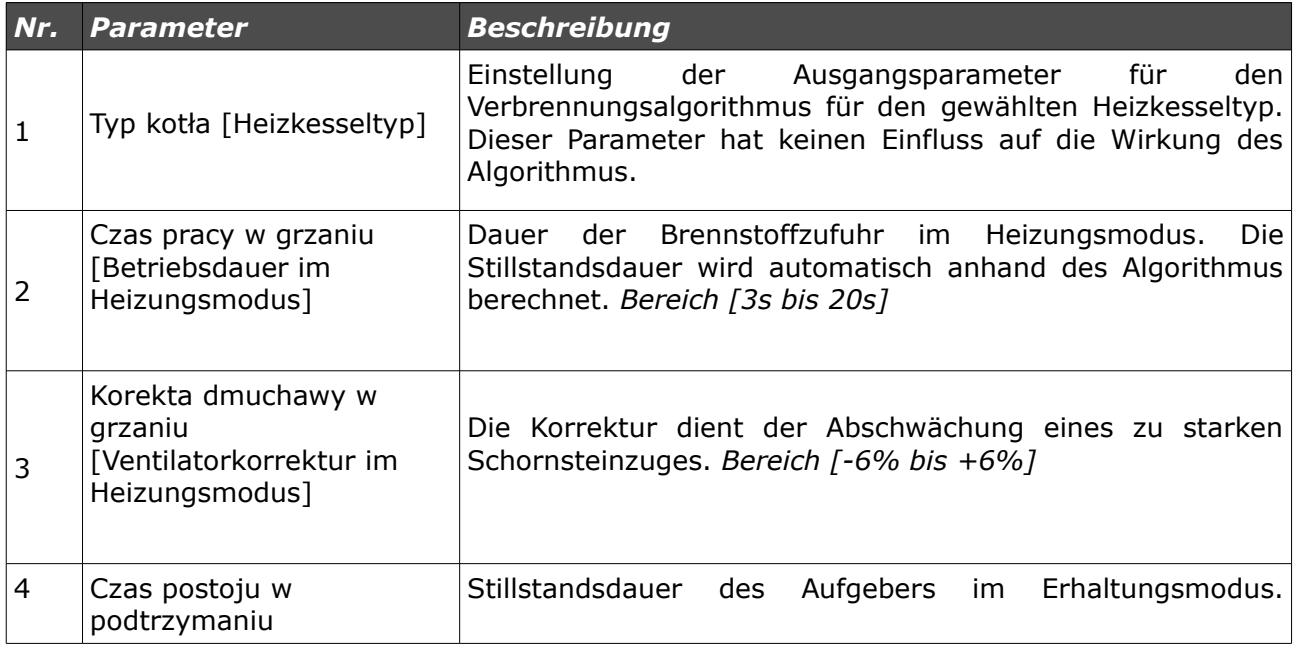

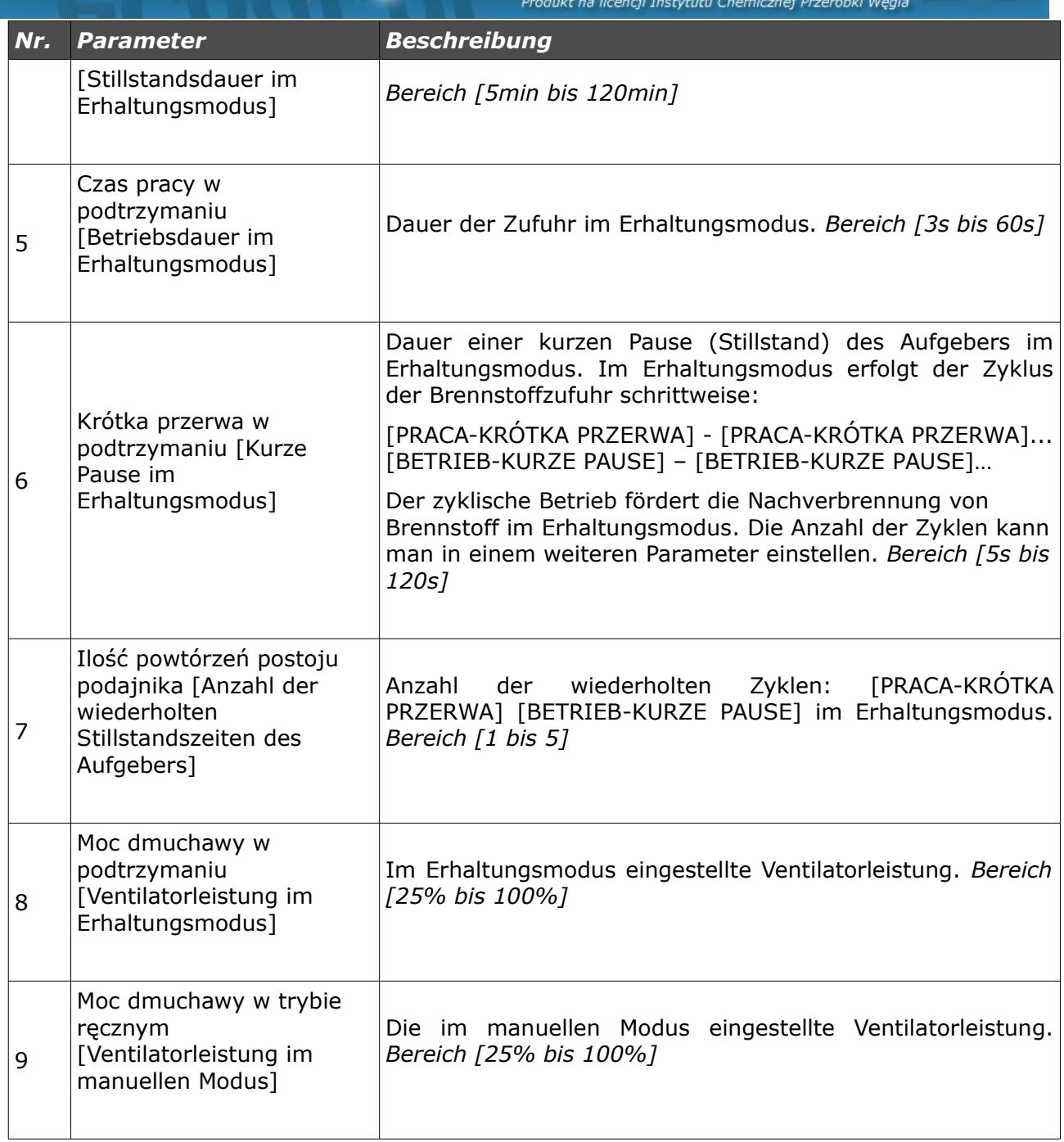

#### *d) Verbrennungsparameter – Typ Beschickung*

Verbrennungsmodus auf dem Notbehelfsrost mit gestopptem Aufgeber. Der Algorithmus schränkt automatisch die Ventilatorleistung beim Anstieg der

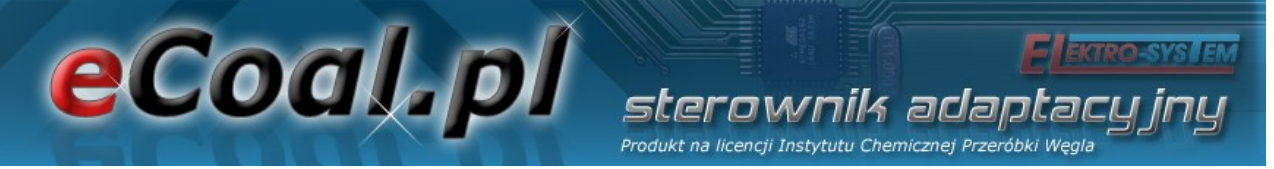

Abgastemperatur über 350oC ein und stoppt den Ventilator beim Anstieg der Abgastemperatur über 400oC.

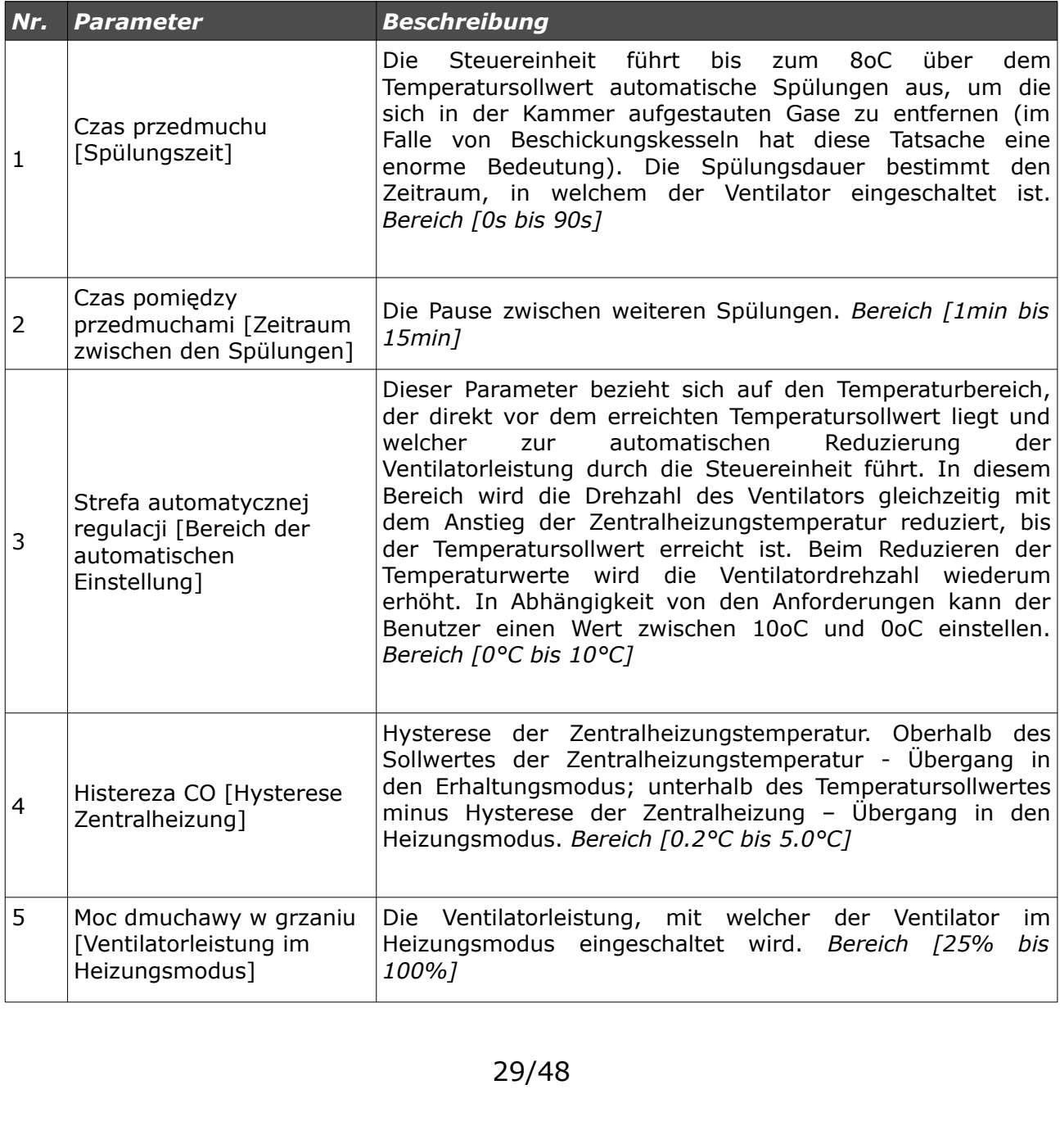

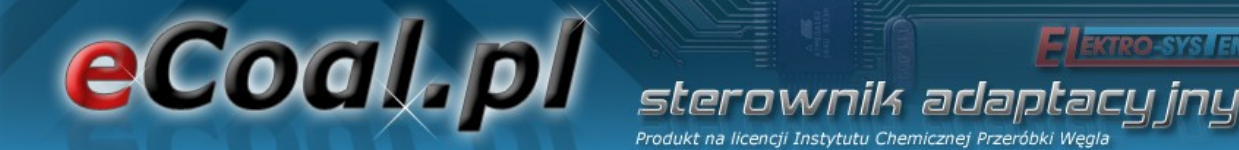

#### *5.2. Benutzerparameter*

Man gelangt in die Benutzerparameter Parametry użytkownika [Benutzerparameter], indem man diese anklickt und mit der *OK*-Taste bestätigt.

**Elleva** 

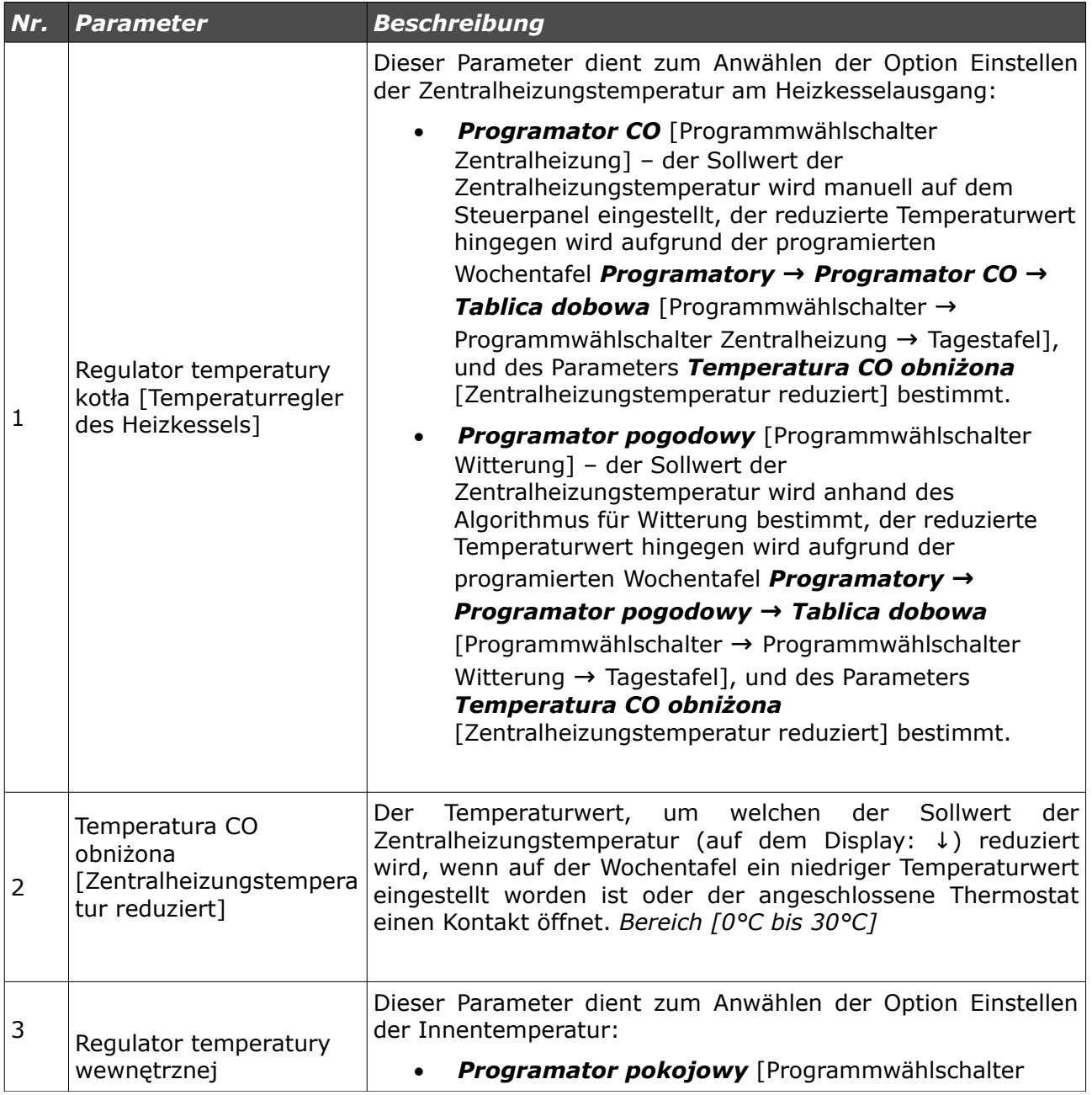

#### eCoal.pl sterownik adapt Produkt na licencji Instytutu Chemicznej Przeróbki Węgla *Nr. Parameter Beschreibung* Raum] – hält den Sollwert der Raumtemperatur (Tages- bzw. Nachttemperatur, in Abhängigkeit von den Einstellungen der Wochentafel) aufrecht. Sollte die Raumtemperatur den im Menu *Programatory* → *Programator pokojowy* → *Temperatura dzienna (lub nocna)* [Programmwählschalter → Programmwählschalter Raum → Tagestemperatur (bzw. Nachttemperatur] eingestellten Wert überschreiten, wird die Zentralheizungstemperatur am Heizkessel um den Temperaturwert *Temperatura CO obniżona* [Zentralheizungstemperatur reduziert] reduziert. Zusätzlich kann man den Betrieb der Zentralheizungspumpe (*Parametry zaawansowane*  [Erweiterte Parameter]) in dem Zeitpunkt, in welchem das Reduzieren der Zentralheizungstemperatur keine Reduzierung der Raumtemperatur verursacht, [Innentemperaturregler] bestimmen. Um diese Option zu aktivieren, ist es erforderlich, den Innensensor anzuschliessen. • *Termostat* [Thermostat] – der Sollwert der Zentralheizungstemperatur wird manuell auf dem Steuerpanel eingestellt. Beim Öffnen der Thermostatkontakte wird der Sollwert der Zentralheizungstemperatur um den Wert *Temperatura CO obniżona*  [Zentralheizungstemperatur reduziert] reduziert. Zusätzlich kann man den Betrieb der Zentralheizungspumpe (*Parametry zaawansowane* [Erweiterte Parameter]) in dem Zeitpunkt, in welchem das Reduzieren der Zentralheizungstemperatur keine Reduzierung der Raumtemperatur verursacht, bestimmen. • 4 Tryb CWU Dieser Parameter dient zum Anwählen des Betriebes der [Warmwasser-Modus] Warmwasserpumpe: • *Zima* [Winter] – Normalbetrieb der Warmwasserpumpe im Winter-Modus. Es ist sowohl die Zentralheizungs- (Zentralheizung) wie auch die Warmwasserpumpe (Versorgung des Warmwasserbehälters) in Betrieb. • *Lato* [Sommer] – ausschliesslich der Betrieb der Warmwasserpumpe in der Sommerzeit. Zentralheizungspumpe ist außer Betrieb gestellt (Zentralheizung ist außer Betrieb gestellt). • *AutoLato-t.zew* [Sommer-Automatik-Außentemperatur-Modus] – der Sommer-Automatik-Modus mit der Einstellung der

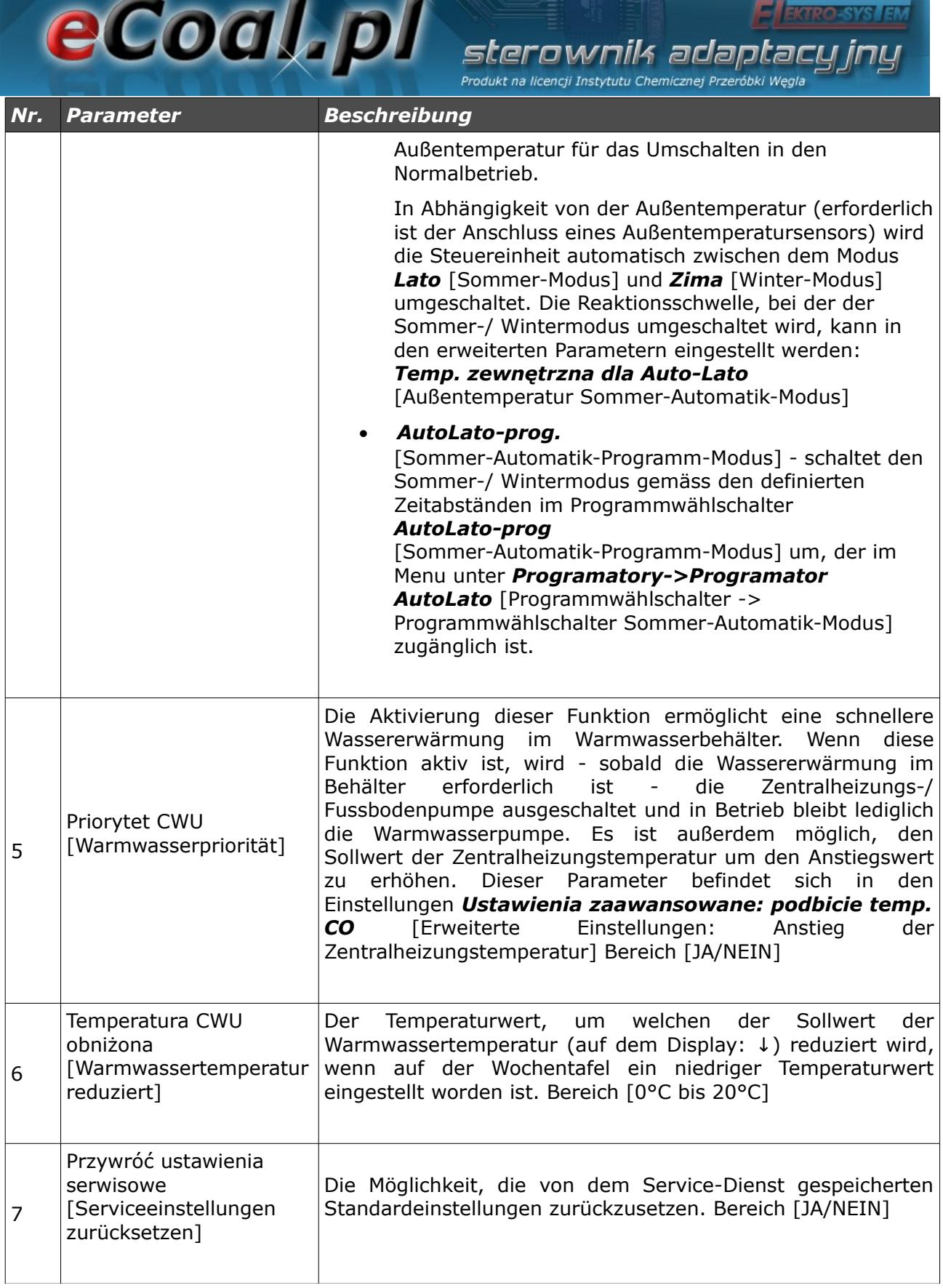

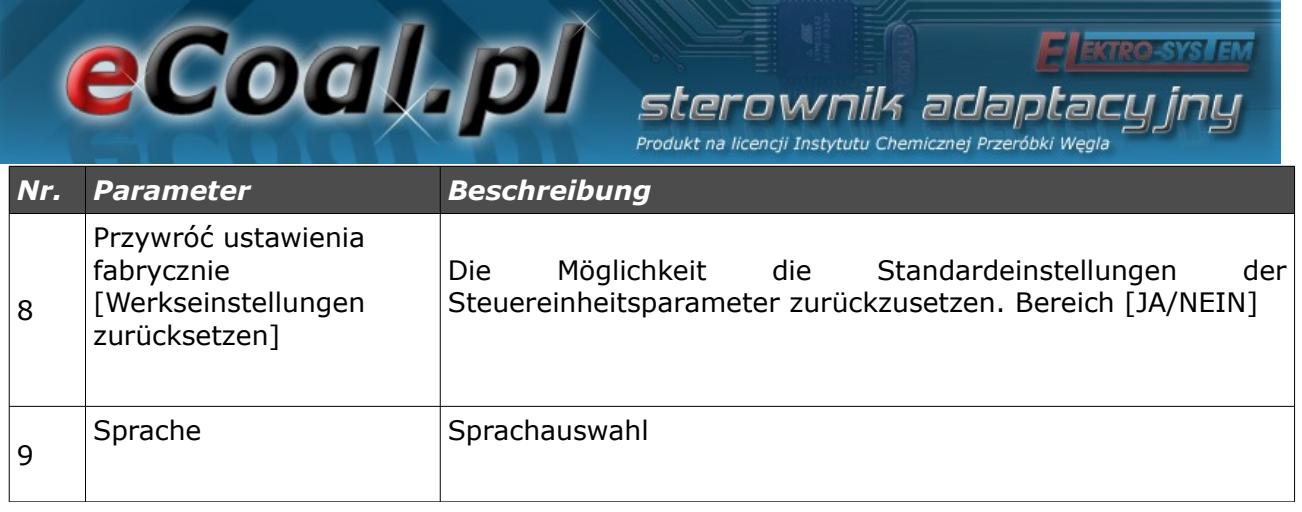

#### *5.3.Programmwählschalter*

Die Funktion der Programmwählschalter besteht darin, die Einstellungen der Temperatursollwerte für einen bestimmten Tageszeitraum abhängig von den Bedürfnissen des Benutzers zu vereinfachen und zu automatisieren. Dem Benutzer stehen 7 Programmwählschalter zur Verfügung:

- Programmwählschalter Zentralheizung
- Programmwählschalter Warmwasser
- Programmwählschalter Witterung
- Programmwählschalter Raum
- Programmwählschalter Umlaufpumpe
- Programmwählschalter Sommer-Automatik
- Programmwählschalter Fußbodenheizung

Für die Bedienung sämtlicher Programmwählschalter verwendet man das Tool *Tablica dobowa* [Tagestafel]. Diese Tagestafel wird mit Hilfe der Tastaturpfeile konfiguriert. Nach der Wahl eines entsprechenden Programmwählschalters (Pfeile oben, unten) bestimmt man die Wochentage, für welche man die Temperaturwerte reduzieren möchte.

Tablica dobowa niedziela

rnik ada.

Produkt na licencii Instytutu Chemicznej Prz

eCoal.pl

Nach der Wahl eines bestimmten Wochentages gelangt man in dessen Tagestafel, indem man die *OK*-Taste drückt.

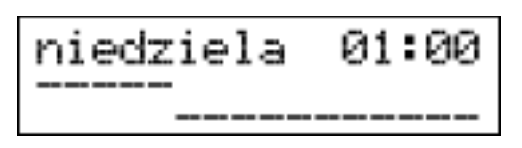

Auf dem Display erscheint der Wochentag, für welchen die Temperatur reduziert werden soll. Daneben wird der Zeitraum, für welchen der Wert geändert worden ist, angezeigt. Der Strich, der sich auf diesen Zeitraum bezieht, blinkt. Die Genauigkeit der Temperaturänderung beträgt 30 Min. Die Werte werden mit Hilfe der Pfeiltasten oben, unten (der sich unten befindende Strich bedeutet einen niedrigeren Temperaturwert) geändert. Die Zeiträume werden mit Hilfe der Pfeiltasten rechts, links verschoben.

Diese Einstellungsart des Programmwählschalters bezieht sich auf alle Programmwählschalter. Im Menu *Regulator temperatury kotła* [Temperaturregler des Heizkessels] hat man auf dem Niveau *Ustawienia użytkownika* [Benutzereinstellungen] die Möglichkeit, einen aktiven Programmwählschalter für die Einstellung der Zentralheizungstemperatur am Heizkessel zu wählen.

Im Menu *Regulator temperatury wewnętrznej* [Innentemperaturregler] hat man auf dem Niveau *Ustawienia użytkownika* [Benutzereinstellungen] die Möglichkeit, einen aktiven Programmwählschalter für die Einstellung der Innentemperatur zu wählen.

eCoal.pl sterownik adao Produkt na licencji Instytutu Chemicznej Prz

#### *a)Programmwählschalter Zentralheizung*

Den Temperatursollwert am Heizkessel stellt der Benutzer ein. Die reduzierte Zentralheizungstemperatur wird im Parameter *Temperatura CO obniżona* [Zentralheizungstemperatur reduziert] eingestellt (dieser Parameter befindet sich im Menu *Poziom ustawień* [Einstellungsniveau] in den Einstellungen **Parametry użytkownika** [Benutzereinstellungen). Der reduzierte Temperaturwert wird anhand der entsprechenden Einstellungen der Tafel *Tablica dobowa* [Tagestafel] angewandt.

#### *b)Programmwählschalter Warmwasser*

Dieser Programmwählschalter stellt die Warmwassertemperatur ein. Die reduzierte Warmwassertemperatur wird im Parameter *Temperatura CWU obniżona* [Warmwassertemperatur reduziert] eingestellt (dieser Parameter befindet sich im Menu *Poziom ustawień* [Einstellungsniveau] in den Einstellungen *Parametry użytkownika* [Benutzereinstellungen). Der reduzierte Temperaturwert wird anhand der entsprechenden Einstellungen der Tafel *Tablica dobowa* [Tagestafel] angewandt.

#### *c)Programmwählschalter Witterung*

Mit Hilfe dieses Programmwählschalters kann man die Temperatursollwerte am Heizkessel in Abhängigkeit von der Außentemperatur einstellen. Bei dem Wählschalter *Programator pogodowy* kann man die Parameter des Witterungsreglers nicht nur in der Tagestafel *Tablica dobowa* [Tagestafel], sondern auch in den folgenden Menupunkten einstellen: *Temperatury CO dla* -10<sup>o</sup>C [Zentralheizungstemperatur bei -10<sup>o</sup>C] und **Temperatury CO dla** +10<sup>o</sup>C [Zentralheizungstemperatur bei +10<sup>o</sup>C] (Parametereinstellung der Heizungskurve, welche sich in dem Parameter *Programatory* [Programmwählschalter] befinden). Damit diese Option entsprechend funktionieren kann, muss man den Außentemperatursensor montieren. Die

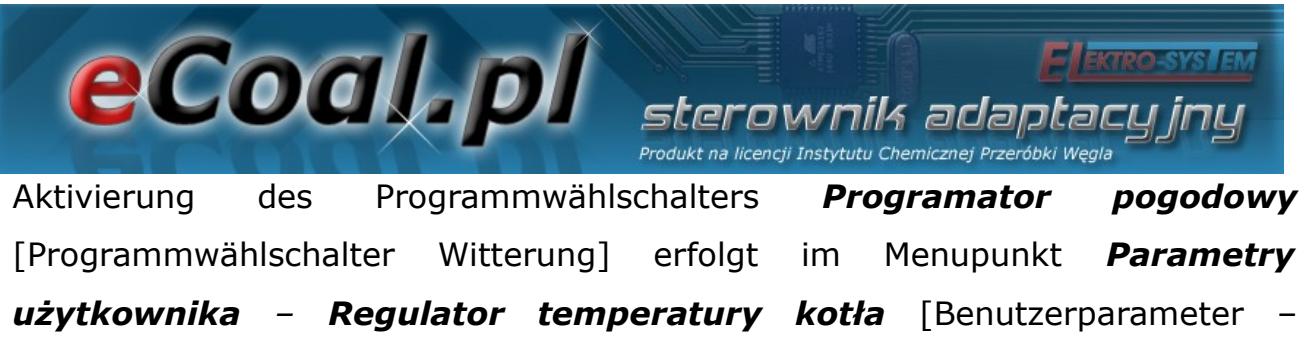

Temperaturregler des Heizkessels].

#### *d)Programmwählschalter Raum*

Dieser Programmwählschalter dient zur Auswahl der Heizkesseltemperatur in Abhängigkeit von den im Raum herrschenden Bedingungen. Bei diesem Programmwählschalter ist der Anschluss eines Innentemperatursensors erforderlich. Die Aktivierung des Programmwählschalters *Programator pokojowy* [Programmwählschalter Raum] erfolgt im Menupunkt *Parametry użytkownika – Regulator temperatury wewnętrznej* [Benutzerparameter – Innentemperaturregler: Raumregler].

Sollte die Innentemperatur den im Programmwählschalter eingestellten Sollwert überschreiten, wird am Heizkessel der Temperatursollwert um den reduzierten Wert gesenkt. Zusätzlich kann die Zentralheizungspumpe in 3 Betriebsarten betrieben werden: Dauerbetrieb, Zyklusbetrieb und Off-Betrieb. Der Betriebsmodus der Zentralheizungspumpe wird nach dem Erreichen des Temperatursollwertes in den Einstellungen *Ustawienia zaawansowane*, im Parameter: *Tryb pracy pompy CO dla reg. Wewnętrznego* [Betriebsmodus der Zentralheizungspumpe für den Innenregler] eingestellt. Im Falle des Zyklusbetriebs der Zentralheizungspumpe wird die Betriebs- und Stillstandsdauer der Pumpe anhand folgender Parameter eingestellt: *Czas pracy pompy CO dla reg.wew* [Betriebsdauer der Zentralheizungspumpe für den Innenregler] und *Czas postoju pompy CO dla reg.wew* [Stillstandsdauer der Zentralheizungspumpe für den Innenregler]. Diese Einstellungen beziehen sich auch auf den aktiven Thermostaten.

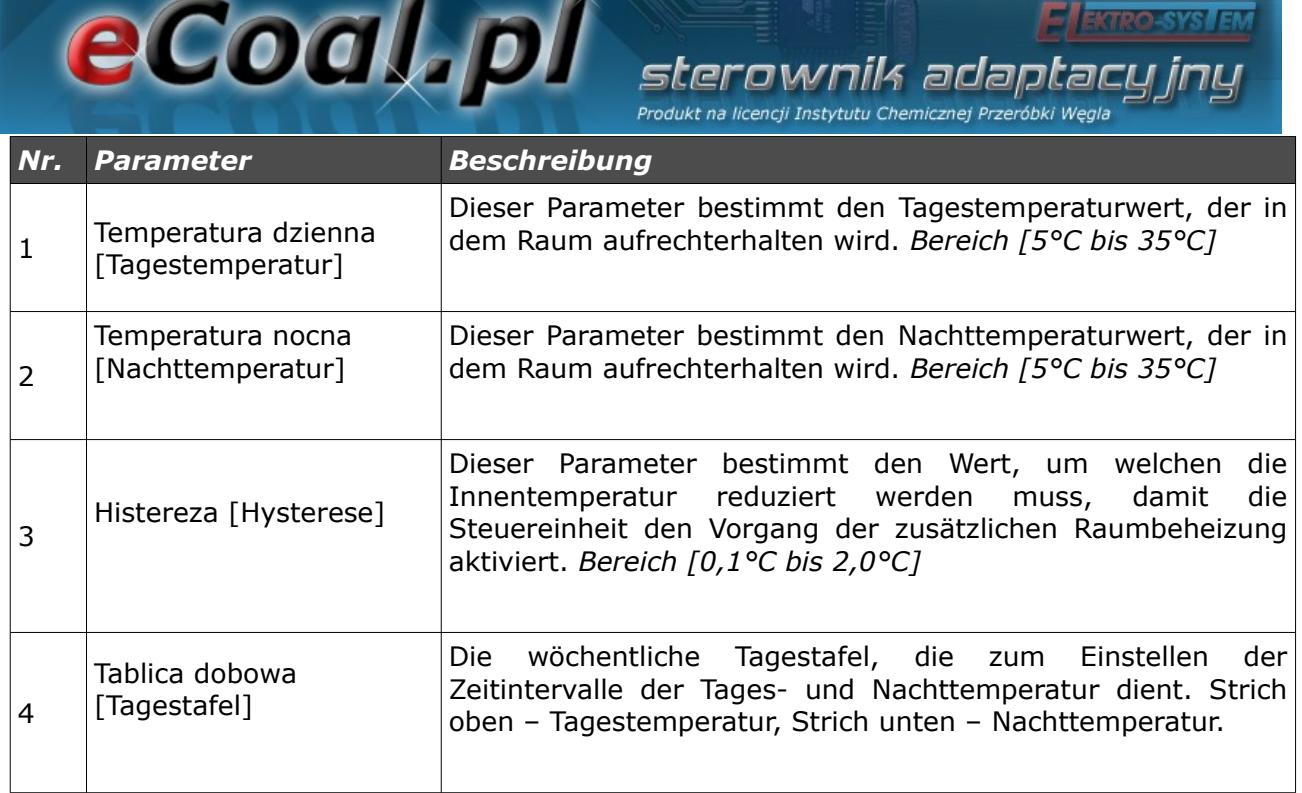

#### *e)Programmwählschalter Umlaufpumpe*

Bei der Aktivierung der Warmwasserumlaufpumpe kann man Zeitintervalle, in denen die Umlaufpumpe geschaltet wird, einstellen. Die Zeitintervalle werden in der Tafel *Tablica tygodniowa* [Wochentafel] definiert (Strich oben - Pumpe in Betrieb, Strich unten – Pumpe ausgeschaltet).

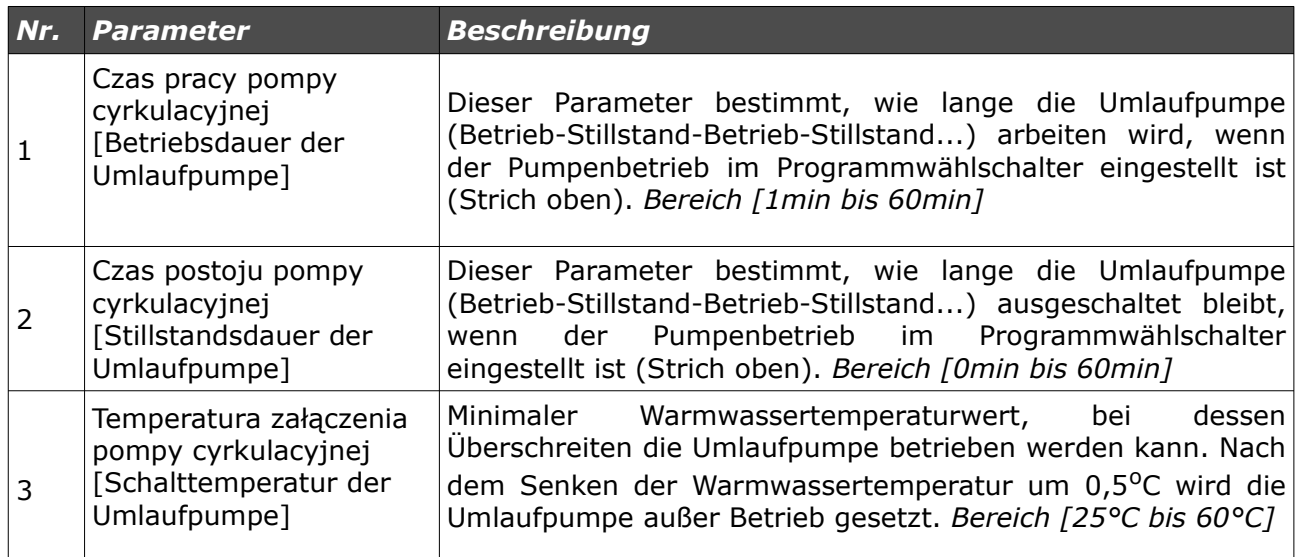

### **eCoal pl** sterownik adaptacyjn

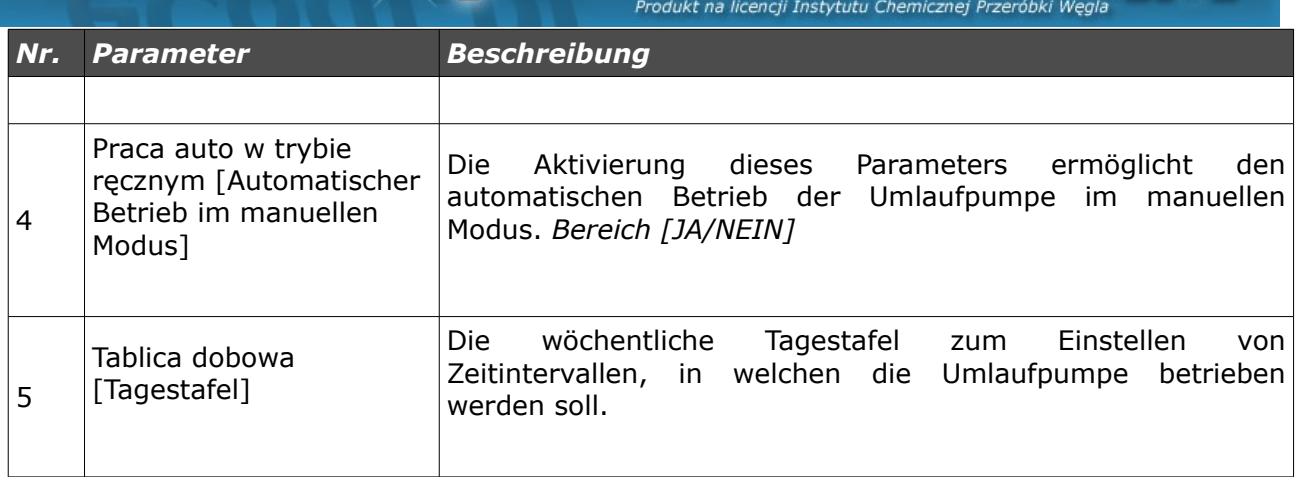

#### *f)Programmwählschalter Sommer-Automatik*

Bei der Aktivierung des Modus *Auto-Lato-prog* [Sommer-Automatik-Programm-Modus] für den Parameter *Tryb Pracy CWU* [Betriebsmodus Warmwasser] besteht die Möglichkeit, die Zeitintervalle, in welchen der Sommer- bzw. Wintermodus aktiv sein wird, zu bestimmen. Die Zeitintervalle werden in der Tafel *Tablica tygodniowa* [Wochentafel] definiert (Strich oben – Sommer-Modus, Strich unten – Winter-Modus).

#### *g)Programmwählschalter Fußbodenheizung*

Dieser Programmwählschalter dient zur Auswahl der Temperatur der Fußbodenheizung in Abhängigkeit von den im Raum herrschenden Bedingungen. Beim Programmwählschalter ist es erforderlich, den Fußbodenheizungssensor zu installieren. Die Aktivierung des Programmwählschalters *Programator podłogowy* [Programmwählschalter Fußbodenheizung] erfolgt in dem Parameter *Parametry zaawansowane – Funkcja pompy mieszającej: Podłogowa* [Erweiterte Parameter – Funktion der Mischpumpe: Fußbodenheizungspumpe].

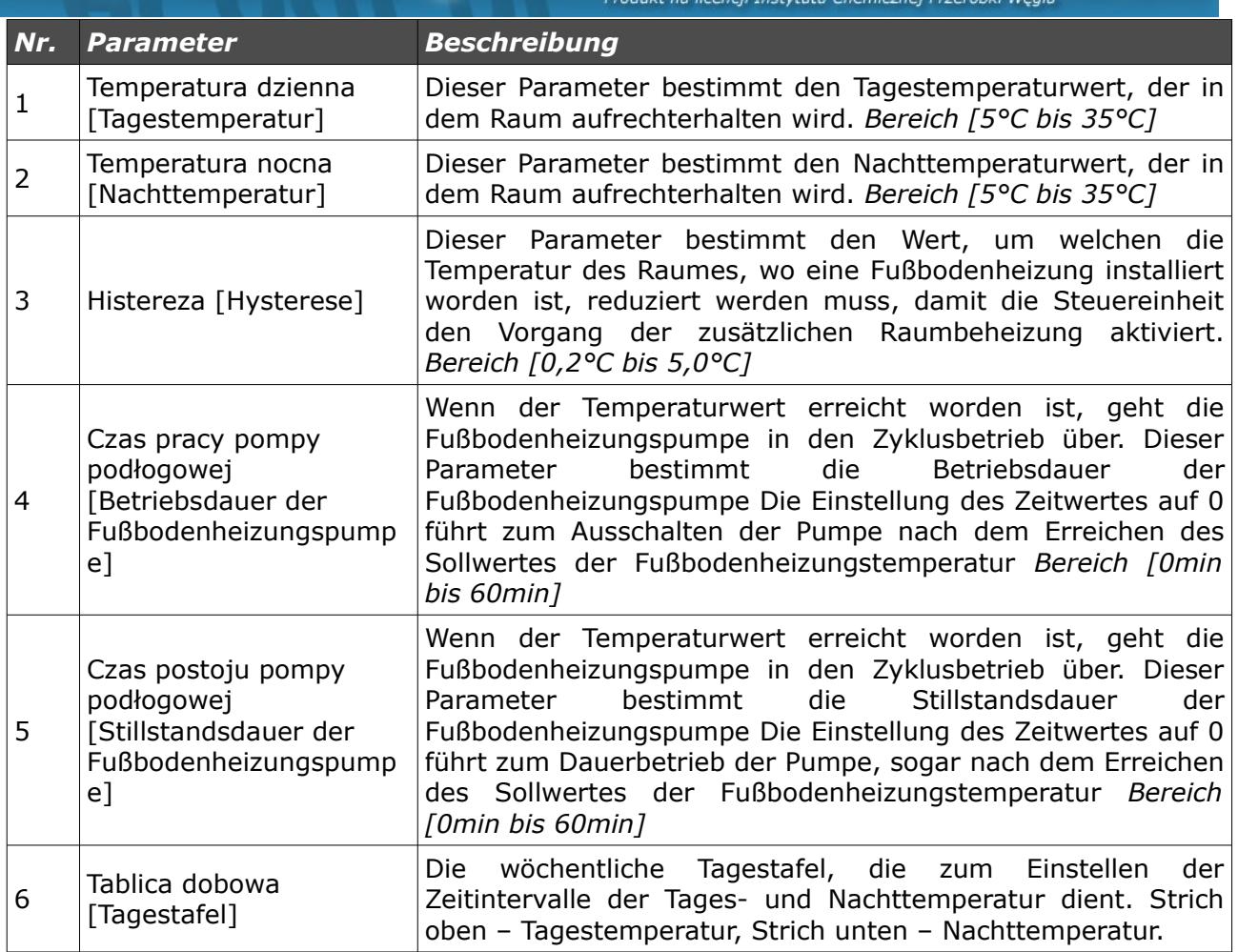

#### *5.4.Internet*

Diese Option ermöglicht die Einstellung der Parameter, die der Kommunikation mit der Steuereinheit mittels des Internets dienen. Damit diese Option ordnungsgemäß funktioniert, sollte ein Internetmodul angeschlossen und entsprechende Parameter konfiguriert werden.

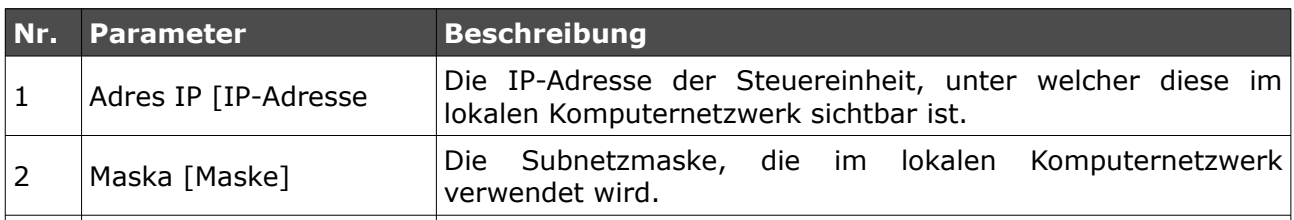

#### eCoal.pl sterownik adao Produkt na licencji Instytutu Chemicznej Przeróbki Wegl **Nr.** Parameter **Beschreibung** <sup>3</sup> Brama [Gateway] Ein Standardgateway, das im lokalen Komputernetzwerk verwendet wird. Wird die Steuereinheit mit dem Fernserver verbunden? Der Fernserver ermöglicht die Verbindung mit der Steuereinheit mittels der Internetseite zwecks Einstellungsänderung, Zdalny serwer Diagrammübersicht, üblicher Bedienung der Steuereinheit. In 4 [Fernserver] diesem Falle ist keine öffentliche IP-Adresse nötig. Der Server erfüllt eine vermittelnde Funktion. Mehr dazu auf der Internetseite [http://eSterownik.pl](http://bruli.pl/) unter dem Bookmark *Zdalny dostęp* [Fernzugang] Die IP-Adresse des Proxy-Servers. Die Serveradresse wird während der Registrierung einer neuen Steuereinheit immer Adres serwera 5 [Serveradresse] auf der Internetseite [http://eSterownik.pl](http://bruli.pl/) angezeigt Bookmark *Zdalny dostęp* [Fernzugang] Die Serverschnittstelle des Proxy-Servers. Die Serverschnittstelle wird während der Registrierung einer Port serwera 6 neuen Steuereinheit immer auf der Internetseite [Serverschnittstelle] [http://eSterownik.pl](http://esterownik.pl/) angezeigt – Bookmark *Zdalny dostęp* [Fernzugang] Die einmalige Steuereinheit-Kennung. Die Kennung wird während der Registrierung einer neuen Steuereinheit 7 | Identyfikator [Kennung] automatisch auf der Internetseite [http://eSterownik.pl](http://esterownik.pl/) generiert – Bookmark *Zdalny dostęp* [Fernzugang] Die Einstellung von Standardpasswörtern für den Zugang zur Steuereinheit mittels der Internetseite. Reset haseł 8 Steuereinheit-Überprüfung – Benutzer: *user*, Passwort: *user* [Passwort-Reset] Vollständiger Zugang – Benutzer: *admin*, Passwort: *admin*

#### *5.5.Datum und Uhrzeit*

Diese Optionen dienen der Zeiteinstellungen, die für die korrekte Funktion der Programmwählschalter erforderlich sind. Nach der Wahl der Option *Data i czas* [Datum und Uhrzeit] erscheint ein Fenster mit der in der Steuereinheit eingestellten Uhrzeit.

Änderungen an den Zeiteinstellungen werden mit Hilfe der Pfeiltasten oben, unten vorgenommen. Für die Einstellung einzelner Datumselemente verwendet man die Pfeiltasten rechts, links.

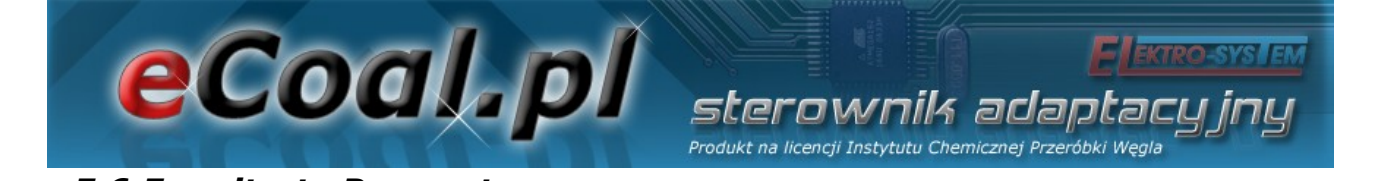

#### *5.6.Erweiterte Parameter*

Diese Parameter dienen dazu, Installationseinstellungen des Heizkessels vorzunehmen.

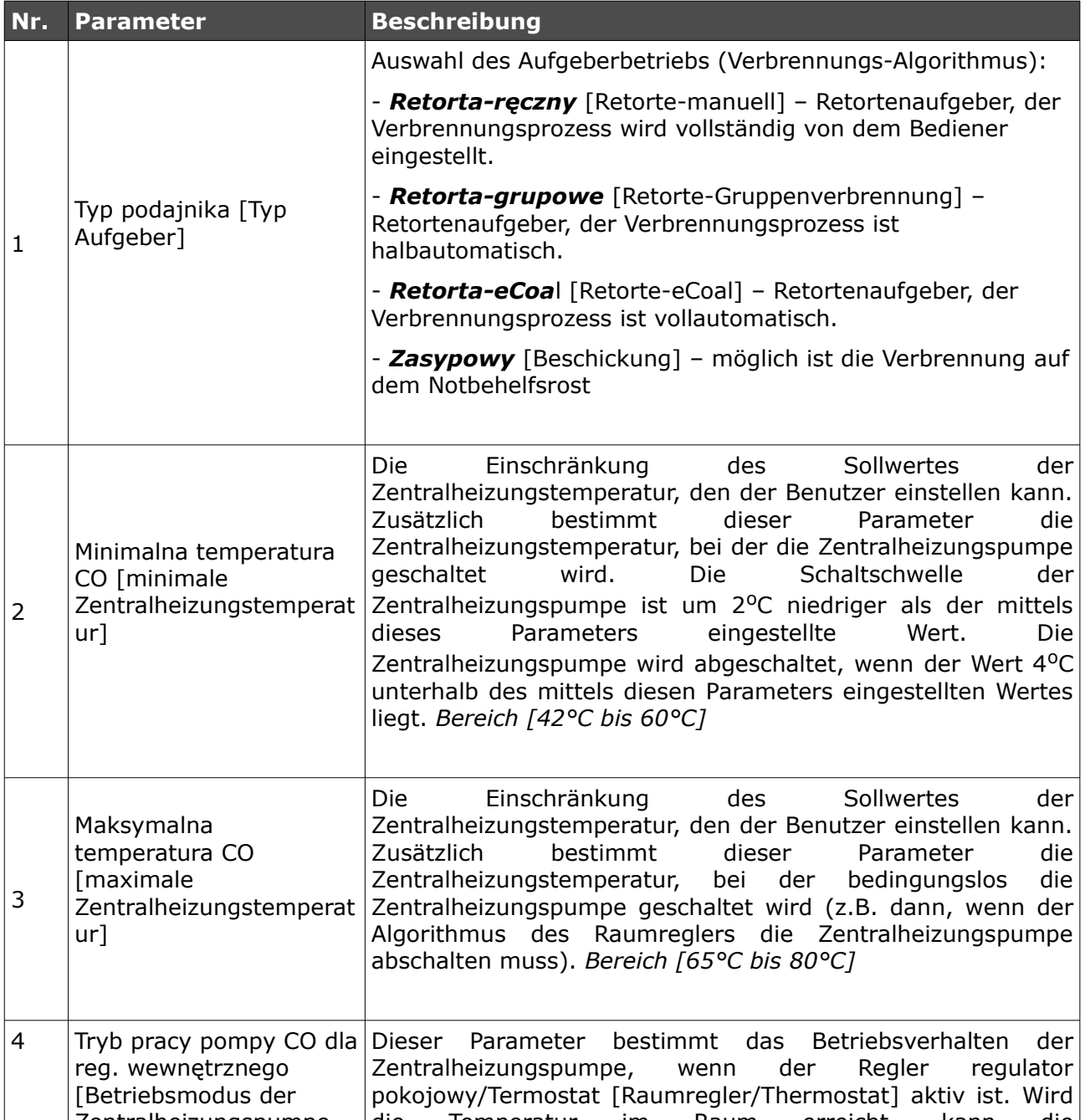

## **COOU DENEL SER DENTISY AND RELEXTRO-SYSTEM**

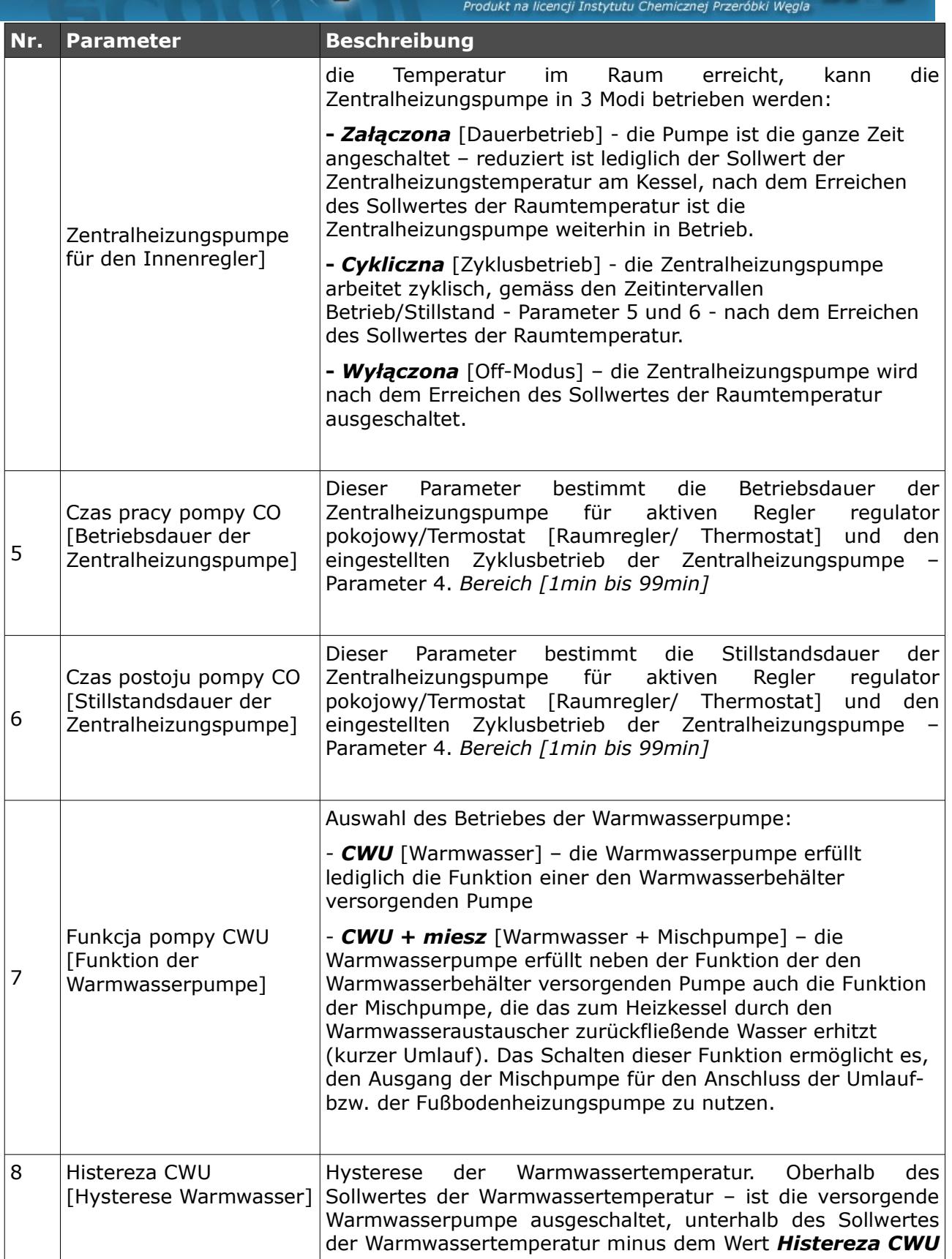

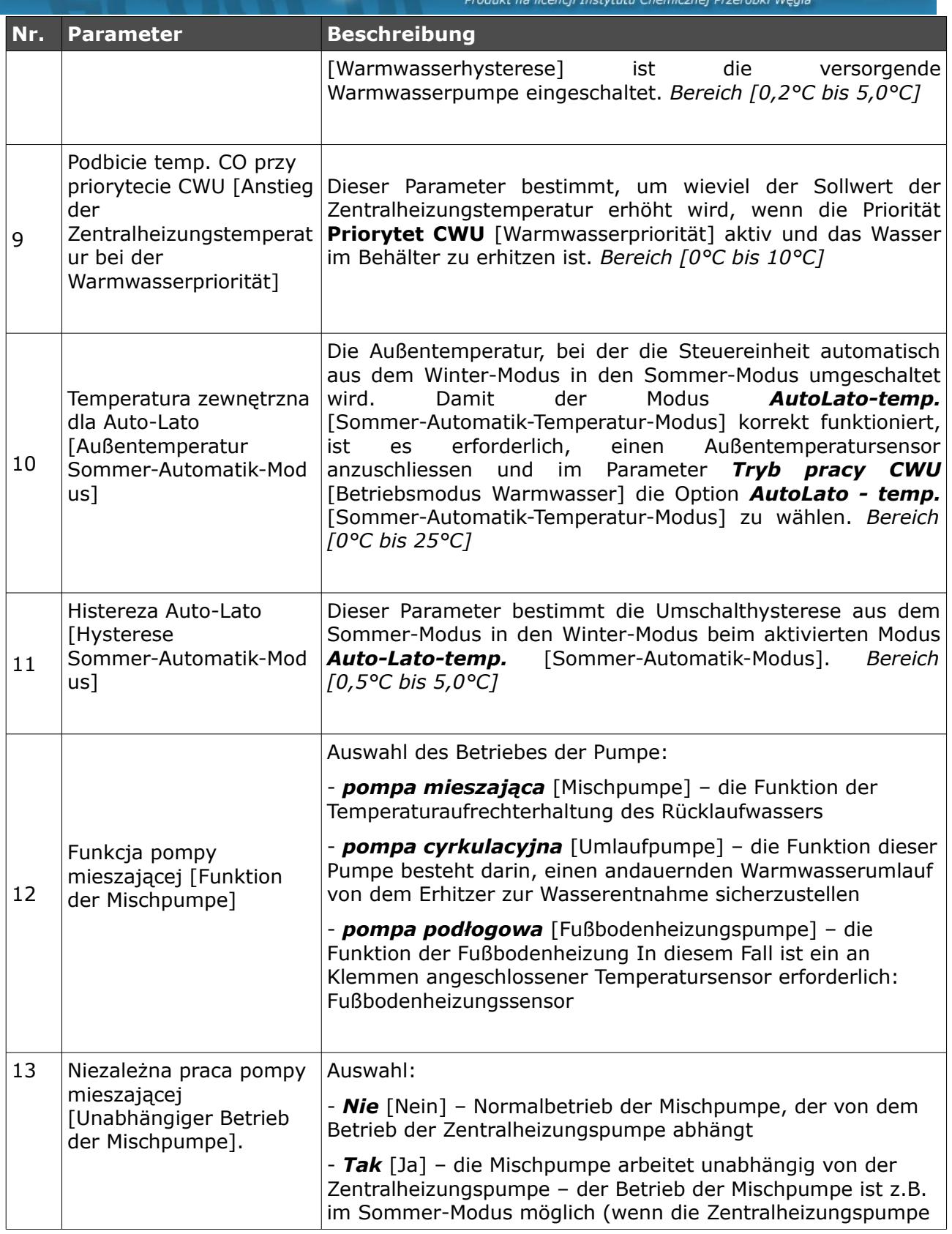

**ELEKTRO-SYSLEM** 

### **eCoal** pl sterownik adaptacyjny

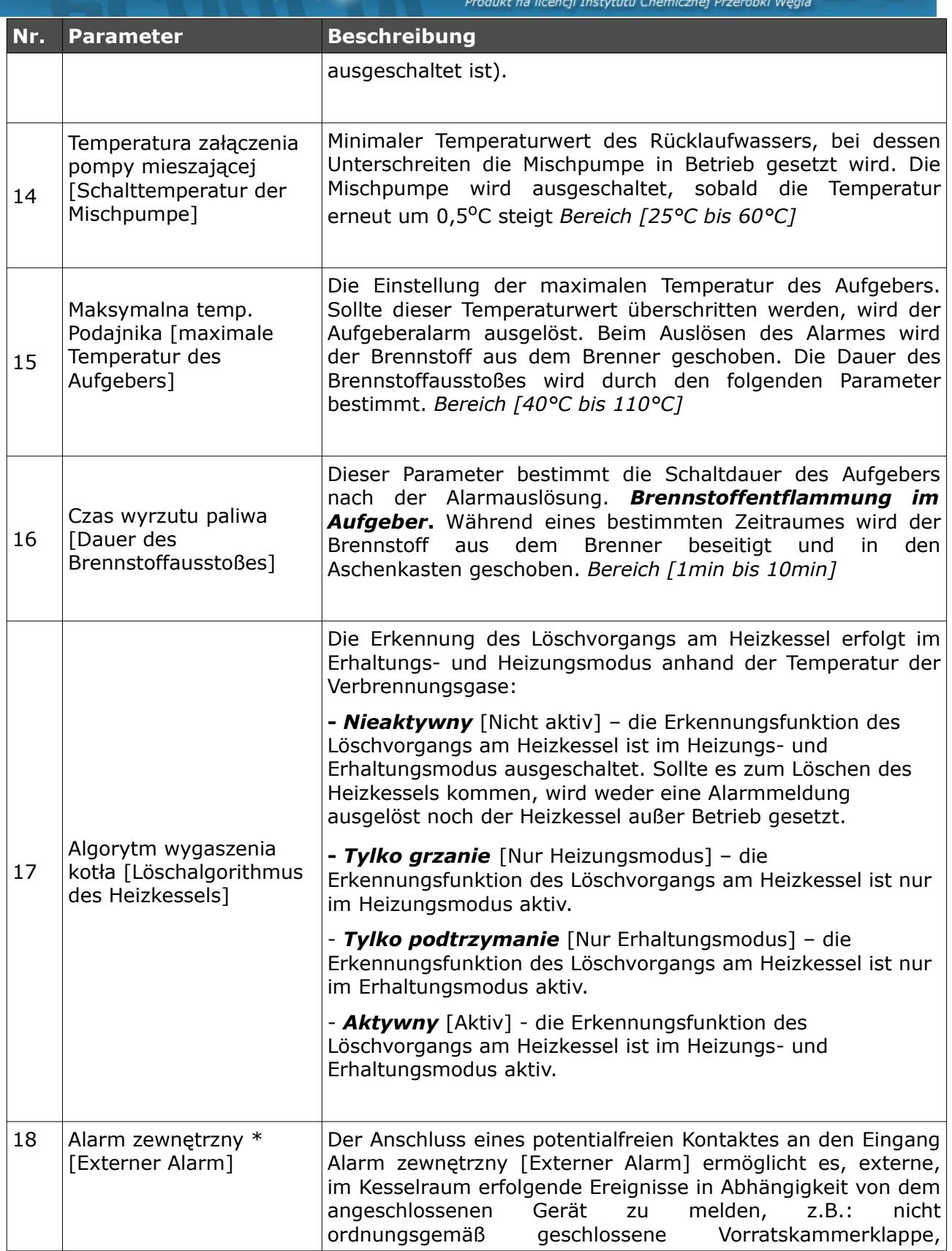

**Elektro-SYSTEM** 

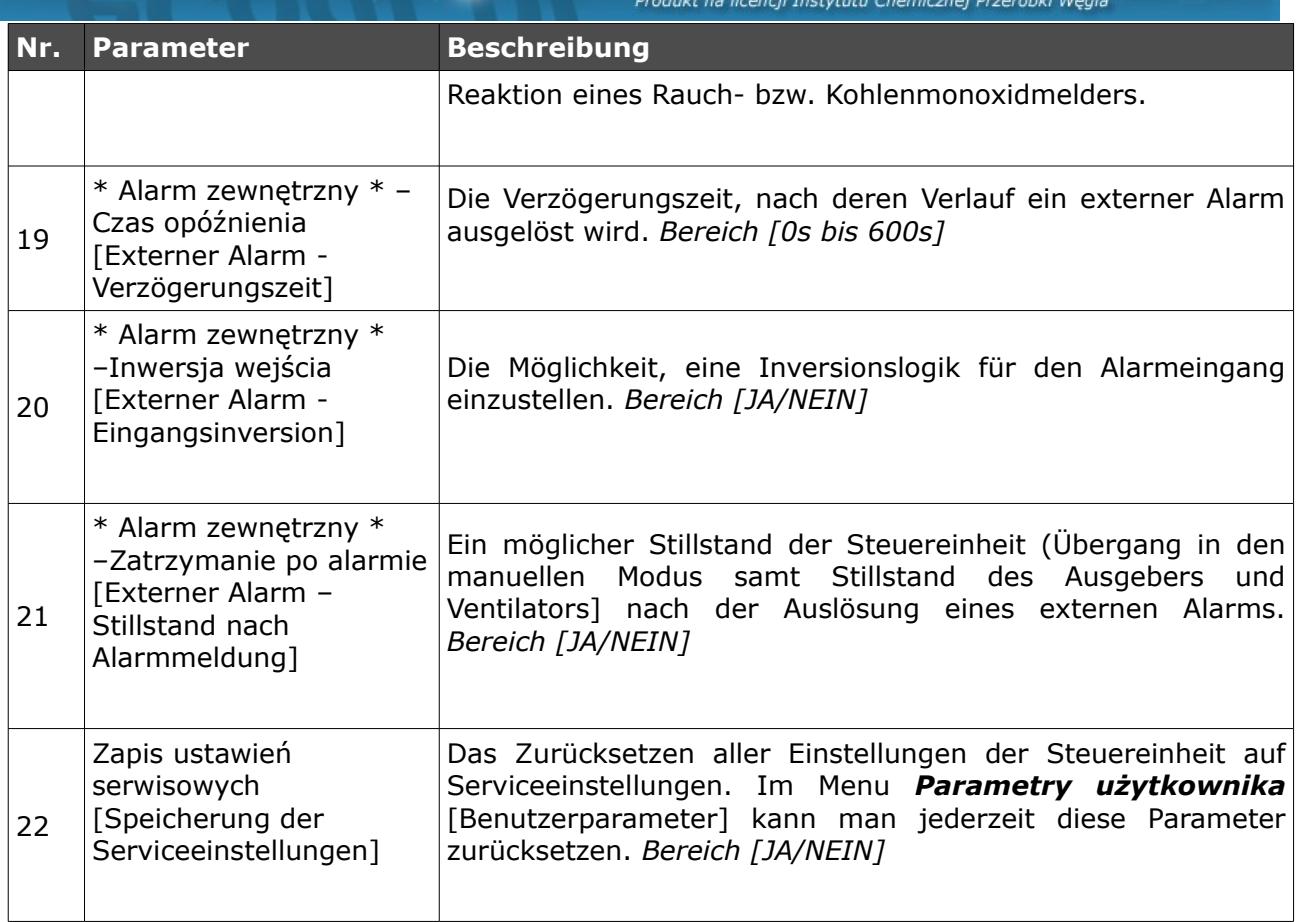

#### *6.Alarmmeldungen*

Das Auftreten einer Alarmmeldung wird durch eine rote LED-Diode auf dem Panel signalisiert. Man sollte aus dem Hauptfenster mit Hilfe von Pfeiltasten (↓↑ - Pfeile oben, unten) ins Alarmniveau übergehen, die Alarmmeldung abrufen und nach der Problemdiagnose und Beseitigung des Fehlers den Alarm mit der *OK*-Taste quittieren. Bei einer größeren Anzahl von Alarmmeldungen kann man diese Meldungen mit Hilfe von Pfeiltasten (← → - Pfeil links bzw. rechts) scrollen. Die erste Zeile gibt die Anzahl der ausgelösten Alarmmeldungen an und die zweite informiert über die Alarmart.

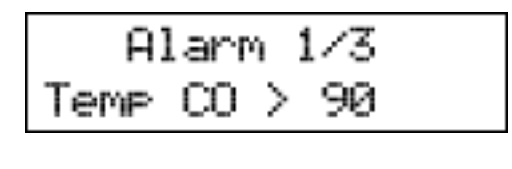

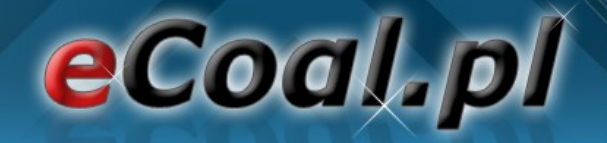

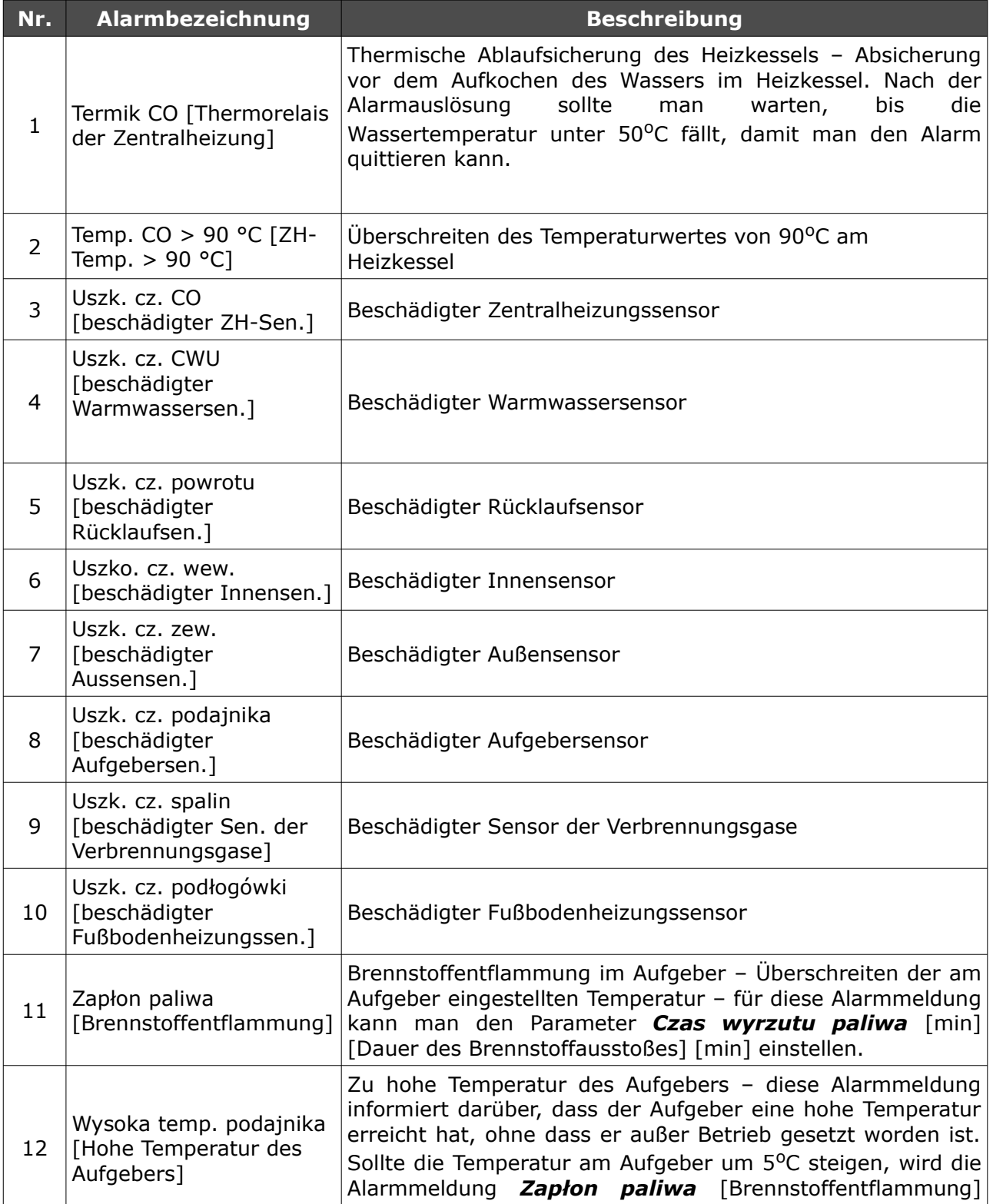

**ELEKTRO-SYSLEM** 

sterownik adaptacyjny

### eCoal.pl

#### Produkt na licencji Instytutu Chemicznej Przeróbki Węgla **Nr. Alarmbezeichnung Beschreibung** ausgelöst. Der Heizkessel ist gelöscht worden - die Alarmmeldung bezieht sich auf den Erhaltungs- und den Heizungsmodus. Diese Alarmmeldung tritt auf, wenn: - im Heizungsmodus – die Temperatur der Verbrennungsgase innerhalb von 30 Minuten den Wert von 50<sup>o</sup>C nicht  $13$  Kocioł wygaszony überschreitet. Überprüfen, ob der Heizkessel sauber ist [Heizkessel gelöscht] - im Erhaltungsmodus – nach der Aktivierung des Erhaltungsmodus die Temperatur der Verbrennungsgase nicht um 5°C steigt Falsch eingestellte Erhaltungsparameter  $_{14}$  Wyczyść kocioł Der Heizkessel ist verschmutzt – überprüfen, ob der [Heizkessel reinigen] Heizkesselumtauscher und der Fuchs sauber sind Wysoka t.spalin [Hohe Zu hohe Temperatur der Verbrennungsgase – überprüfen, ob die Elemente im Heizkesselumtauscher ordnungsgemäß 15 Temperatur der Verbrennungsgase] montiert worden sind 16 IP-Adressen-Konflikt IP-Adressen-Konflikt – diese IP-Adresse ist bereits vergeben 17 Błąd pamięci EEPROM Speicherfehler der Steuereinheit – *die* [EEPROM Fehlermeldung] *Werkseinstellungen sind zurückzusetzen* Geschlossener Kontakt *KONT* auf der Platine der  $_{18}$  Alarm zewnętrzny Steuereinheit – universeller Alarmeingang [Externer Alarm] Der Brennstoff in der Vorratskammer geht aus – die Alarmmeldung setzt den Heizkessel nicht außer Betrieb.  $19$  Pusty zasobnik [leere] Diese Meldung dient zum Erstellen von Statistiken zur Vorratskammer] Brennstoffverbrennung

sterownik adaptac

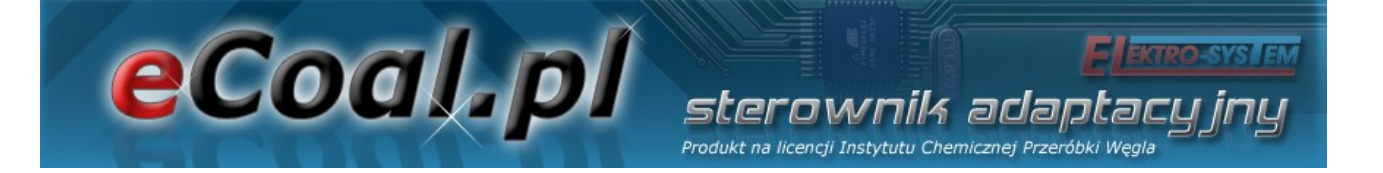

### Konformitätserklärung

Das Unternehmen ELEKTRO-SYSTEM s.c. mit Sitz in Kutno, Sienkiewicza-Str. 25 erklärt hiermit, dass das Produkt :

#### **Adaptive Steuereinheit eCoal.pl V2.1**

mit den Vorschriften der EU-Richtlinien übereinstimmt:

- Richtlinie 2006/95/EG des Europäischen Parlaments und des Rates zur Angleichung der Rechtsvorschriften der Mitgliedstaaten betreffend elektrische Betriebsmittel zur Verwendung innerhalb bestimmter Spannungsgrenzen
- Richtlinie 2004/108/EG des Europäischen Parlaments und des Rates zur Angleichung der Rechtsvorschriften der Mitgliedstaaten über die elektromagnetische Verträglichkeit und zur Aufhebung der Richtlinie 89/336/EWG

Die Übereinstimmung mit den Vorschriften dieser Richtlinien ist durch die Beachtung der folgenden Standarde gegeben:

PN-EN 60730-2-9:2006 in conjunction with PN-EN 60730-1:2002 + A1:2008 + A2:2009 + A12:2004 + A13:2005 + A14:2006 + A15:2009 + A16:2009 + Ap1:2007

IEC 60730-2-9:2008 (Third Edition) in conjunction with IEC 60730-1:1999 (Third Edition) + A1:2003+ A2:2007

Die letzten zwei Ziffern des Jahres, in welchen die CE-Kennzeichnung erworben worden ist: '**09** Die vorliegende Konformitätserklärung ist keine Beschaffenheitsgarantie im Sinne des Produkthaftungsgesetzes. Die Sicherheitshinweise der Bedienungsanleitung sind zu beachten.

Die mit der Bedienungsanleitung übereinstimmende Installation und der Anschluss von Produkten mit der CE-Kennzeichnung sollten gemäss der Niederspannnungsrichtlinie in Übereinstimmung mit der Richtlinie über die elektromagnetische Verträglichkeit erfolgen.

*Kutno, den 07.07.2009*

**ELEKTRO** 

48/48